## <span id="page-0-0"></span>Dell™ PowerEdge™ Cluster FE650Wi 系统安装与故障排除指南

<u>[简介](file:///C:/data/systems/clusters/FE650Wi/cs/it/intro.htm#wp481338)</u><br>[群集硬件的布线](file:///C:/data/systems/clusters/FE650Wi/cs/it/cabling.htm#wp13326)<br>[准备系统以进行群集](file:///C:/data/systems/clusters/FE650Wi/cs/it/prepare.htm#wp343749)<br>在重接 iSCSI 交換机的环境中安装群集<br>在连接 iSCSI [交换机的环境中安装群集](file:///C:/data/systems/clusters/FE650Wi/cs/it/inst_san.htm#wp898484)

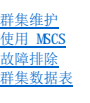

### 注、注意和警告

**// 注:** "注"表示可以帮助您更好地使用计算机的重要信息。

● 注意: "注意"表示可能会损坏硬件或导致数据丢失, 并告诉您如何避免此类问题。

△ 警告: "警告"表示可能会导致财产损失、人身伤害甚至死亡。

#### 本说明文件中的信息如有更改,恕不另行通知。 © **2006-2007 Dell Inc.** 保留所有权利。

未经 Dell Inc. 书面许可,严禁以任何形式进行复制。

本文中使用的商标: Dell、DELL 微标、PowerEdge 和 OpenManage 是 Dell Inc. 的商标: VERITAS 是 VERTAS Software Corporation 的注册商标: Microsoft、Windows 和 Windows NT 是 Microsoft<br>Corporation 的注册商标: EMC 和 CLARiION 是 EMC Corporation 的注册商标,Navisphere、N

本说明文件中可以使用的其它商标和产品名称是指拥有相应商标和产品名称的公司或其制造的产品。Dell Inc. 对其它公司的商标和产品名称不拥有任何所有权。

2007 年 12 月 Rev. A01

#### <span id="page-1-0"></span> 群集硬件的布线 Dell™ PowerEdge™ Cluster FE650Wi 系统安装与故障排除指南

- [鼠标、键盘和显示器的布线](#page-1-1)
- [电源设备的布线](#page-1-2)
- [公用网络和专用网络的群集布线](#page-2-0)

注: 要在 Dell PowerEdge 群集中配置 Dell 刀片式服务器模块,请参阅位于 Dell 支持 Web 站点 support.dell.com上的"Using Dell Blade Servers in a Dell<br>PowerEdge High Availability Cluster"(在 Dell PowerEdge 高可用性群集中使用 Dell 刀片式服务器)说明文件。

### <span id="page-1-1"></span>鼠标、键盘和显示器的布线

在机架中安装群集配置时,必须安装转换盒,以将鼠标、键盘和显示器连接至节点。有关将每个节点连接至转换盒的说明,请参阅机架附带的说明文件。

### <span id="page-1-2"></span>电源设备的布线

请遵循以下原则,以避免您的群集解决方案出现与电源相关的故障:

- l 对于连接了多个电源设备的节点,将每个电源设备连接至单独的交流电路。
- l 使用不间断电源设备 (UPS)。
- l 在某些环境中,请考虑使用备用发电机以及单独变电站所提供的电源。

有关群集解决方案组件的特定电源要求的详细信息,请参阅系统说明文件。

图 [2-1](#page-1-3) 和<u>图 [2-2](#page-1-4)</u> 对配置有两个节点和两个存储系统的群集解决方案的正确电源布线进行了图示说明。要确保冗余,所有组件的主电源设备应组成一个或两个电路,冗余电源设备应组成不同<br>的电路。

#### <span id="page-1-3"></span>图 **2-**1. 在 **PowerEdge** 系统中使用一个电源设备的电源布线示例

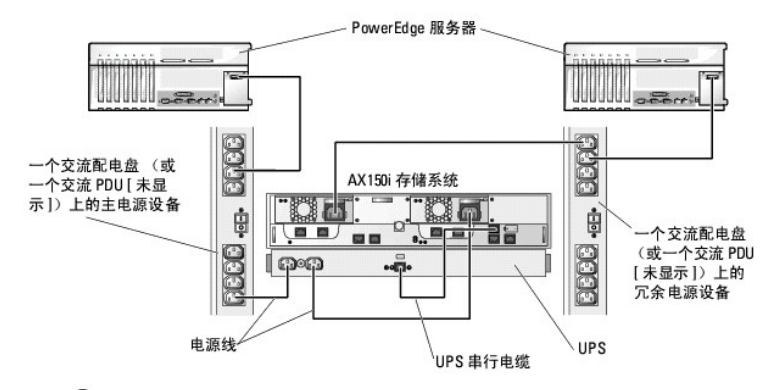

△ 注意: 本图例仅用于演示组件的配电情况。

#### <span id="page-1-4"></span>图 **2-**2. 在 **PowerEdge** 系统中使用两个电源设备的电源布线示例

<span id="page-2-3"></span>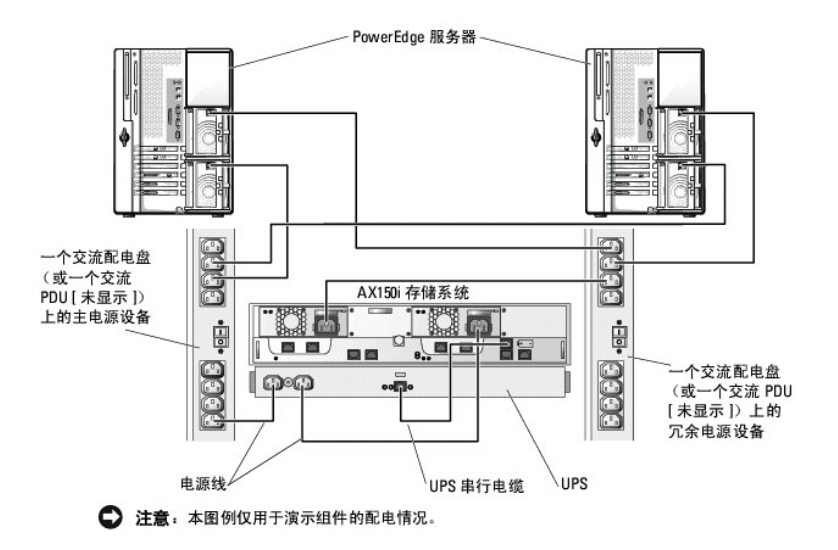

### <span id="page-2-0"></span>公用网络和专用网络的群集布线

群集节点中的网络适配器为每个节点至少提供了三种网络连接,如表 [2-1](#page-2-1) 所述。

#### <span id="page-2-1"></span>表 **2-**1. 网络连接

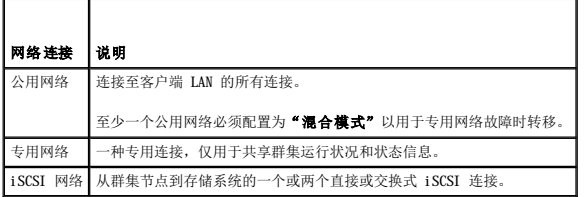

图 [2-3](#page-2-2) 显示了一个布线示例, 其中每个节点的专用网络适配器均相互连接(用于专用网络), 公用网络适配器则连接至公用网络。

**注:** 有关 iSCSI 布线和连接, 请参阅"[在直接连接的环境中安装群集"](file:///C:/data/systems/clusters/FE650Wi/cs/it/inst_dat.htm#wp604725)和"在连接 iSCSI [交换机的环境中安装群集](file:///C:/data/systems/clusters/FE650Wi/cs/it/inst_san.htm#wp898484)"。

注; 要在 Dell PowerEdge 群集中配置 Dell 刀片式服务器模块,请参阅位于 Dell 支持 Web 站点 support.dell.com上的"Using Dell Blade Servers in a Dell<br>PowerEdge High Availability Cluster"(在 Dell PowerEdge 高可用性群集中使用 Dell 刀片式服务器)说明文件。

#### <span id="page-2-2"></span>图 **2-**3. 网络布线连接示例

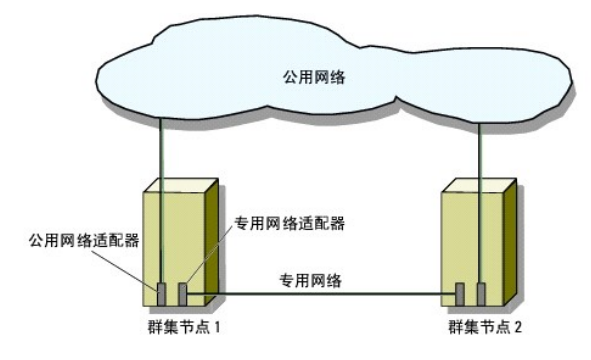

### 连接至公用网络

由运行 TCP/IP 的系统支持的任何网络适配器均可用于连接至公用网络段。您可以安装其它网络适配器以支持其它公用网络段,或者在主网络适配器或交换机端口出现故障时提供冗余。

### 专用网络的布线

<span id="page-3-1"></span>专用网络与节点的连接由每个节点中的不同网络适配器提供。此网络用于群集内通信。<u>表 [2-2](#page-3-0)</u> 说明了三种可能的专用网络配置。

#### <span id="page-3-0"></span>表 **2-**2. 专用网络硬件组件和连接

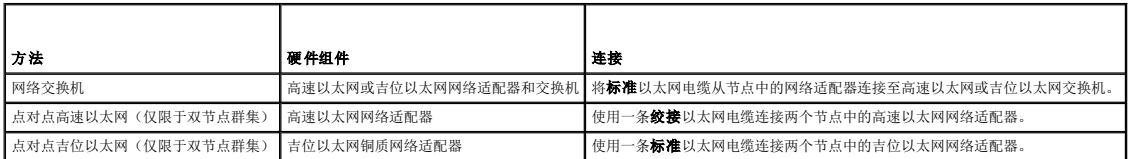

### 将双端口网络适配器用于专用网络

您可以将群集配置为在专用网络通信出现故障时使用公用网络进行转移。如果使用了双端口网络适配器,则不能将两个端口同时用于支持公用网络和专用网络。

### **NIC** 成组

NIC 成组将两个或更多 NIC 组合起来以提供负载平衡和容错功能。群集只在公用网络中支持 NIC 成组;在专用网络和 iSCSI 网络中不支持 NIC 成组。

构建 NIC 组时, 使用相同的 NIC 和成组驱动程序。否则, 群集通信可能无法正常进行, 并可能出现无法预料的后果。

 $\blacksquare$ 

# <span id="page-4-0"></span>群集数据表<br>Dell™ PowerEdge™ Cluster FE650Wi 系统安装与故障排除指南

 $\overline{\phantom{0}}$ 

您可以将下表附在每个群集节点或机架旁边的合适位置,以记录有关群集的信息。当您需要技术支持时,请使用该表。

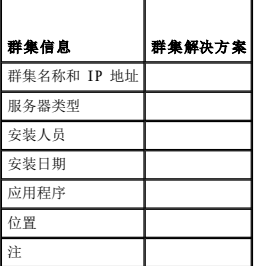

 $\overline{\phantom{0}}$ 

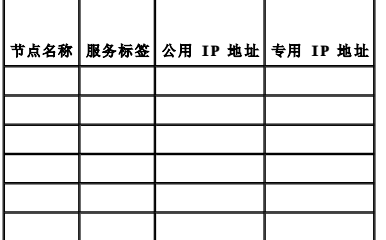

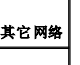

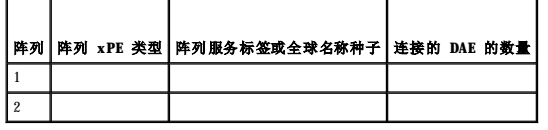

### Dell™ PowerEdge™ Cluster FE650Wi 系统安装与故障排除指南

4 注: "注"表示可以帮助您更好地使用计算机的重要信息。 ● 注意: "注意"表示可能会损坏硬件或导致数据丢失,并告诉您如何避免此类问题。 ▲ 警告: "警告"表示可能会导致财产损失、人身伤害甚至死亡。

 $2007\ \text{\#}\ 12\ \text{\#}\qquad \text{Rev.}\ \text{A}01$ 

#### <span id="page-6-0"></span> 在直接连接的环境中安装群集 Dell<sup>™</sup> PowerEdge<sup>™</sup> Cluster FE650Wi 系统安装与故障排除指南

- [开始之前](#page-6-1)
- [将存储系统连接至群集](#page-6-2)
- 安装 Windows [操作系统和群集管理软件](#page-9-0)

### <span id="page-6-1"></span>开始之前

安装操作系统之前,必须先对群集进行特定的低级软件配置。

在群集节点上安装 Microsoft® Windows® 操作系统之前,请先验证群集硬件和存储系统是否满足以下要求:

- l ["系统要求](file:///C:/data/systems/clusters/FE650Wi/cs/it/intro.htm#wp481940)"中所述的群集解决方案的最低系统要求
- l 已按照以下各节中的说明正确安装和配置了硬件和存储系统:
	- o ["群集硬件的布线"](file:///C:/data/systems/clusters/FE650Wi/cs/it/cabling.htm#wp13326)
	- ¡ ["准备系统以进行群集"](file:///C:/data/systems/clusters/FE650Wi/cs/it/prepare.htm#wp343749)

完成这些预备步骤之后,您便可以开始在群集节点上安装和配置操作系统。

**← 注意:**群集配置不支持 Windows 待机模式和休眠模式。请勿启用这两种模式。

### <span id="page-6-2"></span>将存储系统连接至群集

本节提供了有关使用直接连接的电缆连接方式将群集连接至一个或多个存储系统的信息。

### 直接连接的群集

注; 要在 Dell PowerEdge 群集中配置 Dell 刀片式服务器模块,请参阅位于 Dell 支持 Web 站点 support.dell.com上的"Using Dell Blade Servers in a Dell<br>PowerEdge High Availability Cluster"(在 Dell PowerEdge 高可用性群集中使用 Dell 刀片式服务器)说明文件。

直接连接的群集配置由一个或两个 NIC(用于 iSCSI 访问)组成,这些 NIC 直接连接至 Dell | EMC AX150SCi 或 AX150i 存储系统。直接连接配置独立自足,不与群集外的其它服务器或存<br>储系统共享任何物理资源。

图 [4-1](#page-6-3) 显示了一个连接至 AX150SCi 存储系统的直接连接的单群集配置示例,其中每个群集节点中安装有一个 iSCSI NIC。

#### <span id="page-6-3"></span>图 **4-**1. 使用 **AX150SCi** 单 **SP** 存储系统的直接连接的群集配置

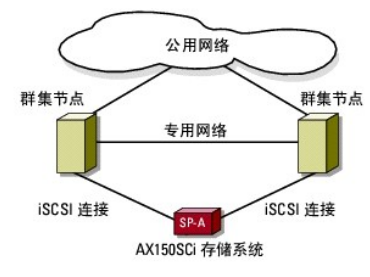

图 [4-2](#page-6-4) 显示了一个连接至 AX150i 存储系统的直接连接的单群集配置示例,其中每个群集节点中安装有两个 iSCSI NIC。

#### <span id="page-6-4"></span>图 **4-**2. 使用 **AX150i** 双 **SP** 存储系统的直接连接的群集配置

<span id="page-7-1"></span>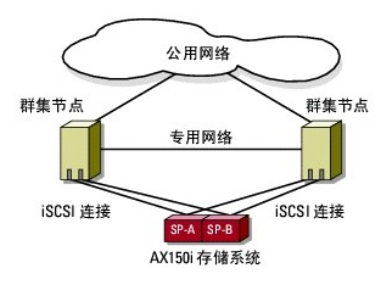

<span id="page-7-2"></span>■ 主: AX150SCi 中的前三个磁盘 (0-2) 和 AX150i 存储系统中的前四个磁盘 (0-3) 预装了存储系统软件,用于引导存储系统。这些磁盘必须保留在其原来的插槽中。

### 将一个群集连接至 **Dell | EMC** 存储系统

使用带有 RJ45 连接器的 CAT5e 或 CAT6 LAN 电缆将每个群集节点连接至存储系统,这些连接器连接至群集节点中的吉位以太网 (GbE) NIC 和 Dell | EMC 存储系统中的吉位 iSCSI SP 端<br>口。

### 使用单通道网络适配器将双节点群集连接至 **AX150SCi** 存储系统

- 1. 通过将一根 LAN 电缆从群集节点 1 的 NIC-0 连接至 SP-A 端口 FE 0,将群集节点 1 连接至存储系统。
- 2. 通过将一根 LAN 电缆从群集节点 2 的 NIC-0 连接至 SP-A 端口 FE 1, 将群集节点 2 连接至存储系统。

图 [4-3](#page-7-0) 对如何将直接连接的双节点群集连接至 AX150SCi 存储系统进行了图示说明。每个群集节点均配置了一个连接至存储系统中单 SP 的 NIC。此群集配置不提供数据冗余。

### <span id="page-7-0"></span>图 **4-**3. 将群集节点连接至 **AX150SCi** 存储系统

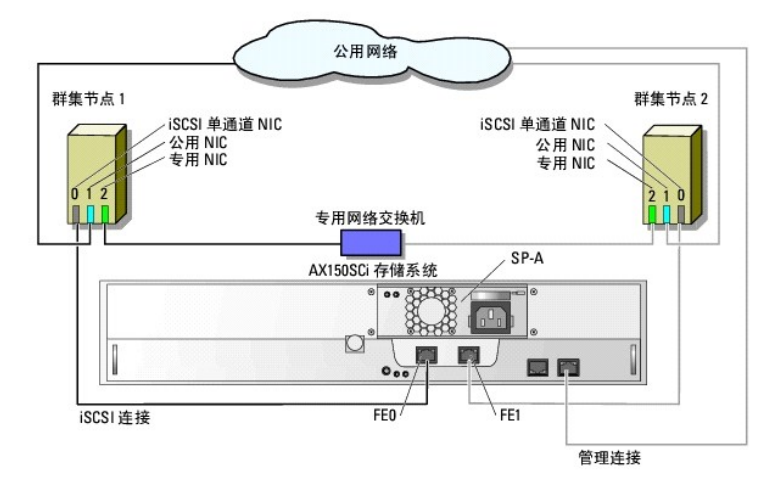

下表显示了一个直接连接的双节点群集的 IP 地址分配示例, 该群集具有 iSCSI 单通道 NIC 和 AX150SCi 存储系统。

表 **4-**1. 直接连接的双节点群集的 **IP** 地址示例(该群集具有 **iSCSI** 单通道 **NIC** 和 **AX150SCi**)

| 端口                              | IP 地址            | 子网掩码                         | 网关             |
|---------------------------------|------------------|------------------------------|----------------|
| SP-A 端口 FE 0                    | 172.31.1.50      | $255.255.255.0 \mid 0.0.0.0$ |                |
| SP-A 端口 FE 1                    | 172.31.1.51      | $255.255.255.0 \mid 0.0.0.0$ |                |
| 群集节点 1 iSCSI NIC-0 172.31.1.101 |                  | 255.255.255.010.0.0.0        |                |
| 群集节点 1 公用 NIC-1                 | 192. 168. 1. 101 | 255 255 255 0 192 168 1 1    |                |
| 群集节点 1 专用 NIC-2                 | 10.0.0.101       | 255.0.0.0                    | 0.0.0.0        |
| 群集节点 2 iSCSI NIC-0              | 172.31.1.102     | 255, 255, 255, 0             | 0.0.0.0        |
| 群集节点 2 公用 NIC-1                 | 192. 168. 1. 102 | 255, 255, 255, 0             | 192, 168, 1, 1 |
| 群集节点 2 专用 NIC-2                 | 10.0.0.102       | 255.0.0.0                    | 0, 0, 0, 0     |

#### <span id="page-8-1"></span>使用单通道网络适配器将双节点群集连接至 **AX150i** 存储系统

- 1. 将群集节点 1 连接至存储系统。
	- a. 将一根 LAN 电缆从群集节点 1 NIC-0 连接至 SP-A 端口 FE 0。
	- b. 将一根 LAN 电缆从群集节点 1 NIC-1 连接至 SP-B 端口 FE 1。
- 2. 将群集节点 2 连接至存储系统。
	- a. 将一根 LAN 电缆从群集节点 2 NIC-0 连接至 SP-A 端口 FE 1。
	- b. 将一根 LAN 电缆从群集节点 2 NIC-1 连接至 SP-B 端口 FE 0。

图 [4-4](#page-8-0) 对如何将直接连接的双节点群集连接至 AX150i 存储系统进行了图示说明。每个群集节点均配置有两个连接至存储系统中双 SP 的单通道 NIC。此群集配置提供了数据冗余并可消除群<br>集节点和存储系统上的单点故障。

#### <span id="page-8-0"></span>图 **4-**4. 使用 **iSCSI** 单通道 **NIC** 将群集节点连接至 **AX150i** 存储系统

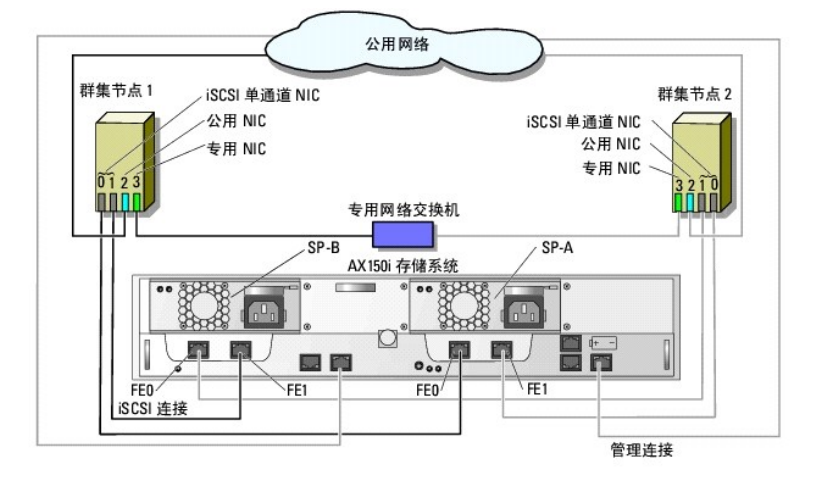

下表显示了一个直接连接的双节点群集的 IP 地址分配示例,该群集具有 iSCSI 单通道 NIC 和 AX150i。

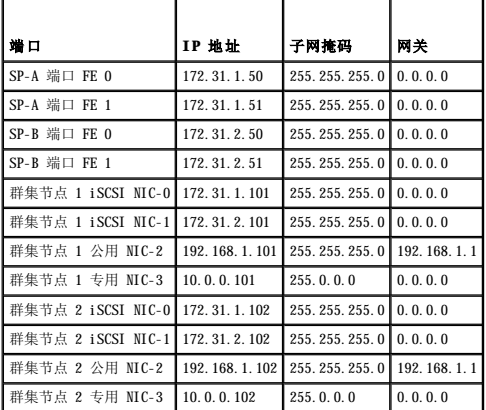

#### 表 **4-**2. 直接连接的双节点群集的 **IP** 地址示例(该群集具有 **iSCSI** 单通道 **NIC** 和 **AX150i**)

### 使用 **iSCSI** 双通道网络适配器将双节点群集连接至 **AX150i** 存储系统

- 1. 将群集节点 1 连接至存储系统。
	- a. 将一根 LAN 电缆从群集节点 1 NIC-0a 连接至 SP-A 端口 FE 0。
	- b. 将一根 LAN 电缆从群集节点 1 NIC-0b 连接至 SP-B 端口 FE 1。

2. 将群集节点 2 连接至存储系统。

- a. 将一根 LAN 电缆从群集节点 2 NIC-0a 连接至 SP-A 端口 FE 1。
- b. 将一根 LAN 电缆从群集节点 2 NIC-0b 连接至 SP-B 端口 FE 0。

<span id="page-9-2"></span>图 [4-5](#page-9-1) 对如何将直接连接的双节点群集连接至 AX150i 存储系统进行了图示说明。每个群集节点均配置有一个连接至存储系统中双 SP 的 iSCSI 双通道 NIC。此群集配置提供数据冗余并消<br>除群集节点上的链路故障(与前一个配置类似),但是不能防止网络适配器出现硬件故障。

#### <span id="page-9-1"></span>图 **4-**5. 使用 **iSCSI** 双通道 **NIC** 将群集节点连接至 **AX150i** 存储系统

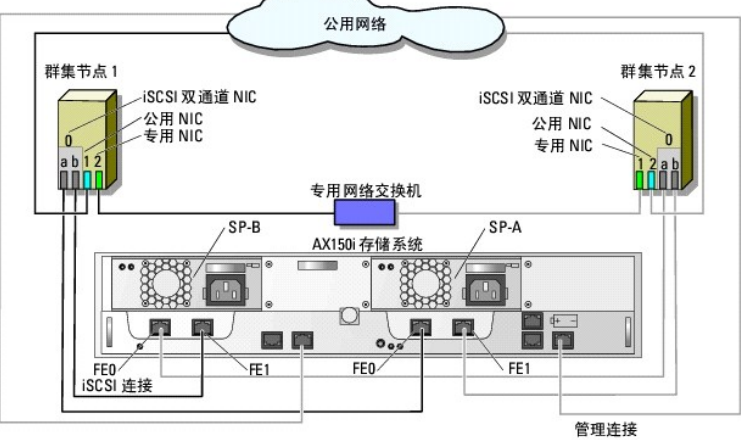

下表显示了一个直接连接的双节点群集的 IP 地址分配示例, 该群集具有 iSCSI 双通道 NIC 和 AX150i

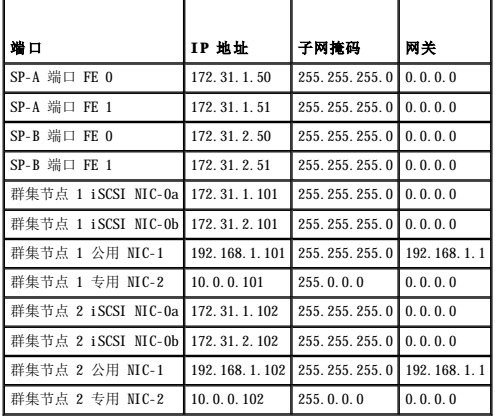

#### 表 **4-**3. 直接连接的双节点群集的示例 **IP** 地址(该群集具有 **iSCSI** 双通道 **NIC** 和 **AX150i**)

### 将两个群集连接至 **Dell | EMC** 存储系统

AX150i 存储系统不支持多个直接连接的双节点群集。

有关直接连接的群集电缆的设置, 请参阅"[将一个群集连接至](#page-7-2) Dell | EMC 存储系统"。

### <span id="page-9-0"></span>安装 **Windows** 操作系统和群集管理软件

有关在群集节点上安装 Windows 操作系统和群集管理软件的信息, 请参阅"准备系统以进行群集"中的"[安装概览"](file:///C:/data/systems/clusters/FE650Wi/cs/it/prepare.htm#wp343788)。

## <span id="page-10-0"></span>在连接 **iSCSI** 交换机的环境中安装群集<br>Dell™ PowerEdge™ Cluster FE650Wi 系统安装与故障排除指南

- iSCSI [网络概览](#page-10-1)
- [将存储系统连接至群集](#page-10-2)
- 连接 iSCSI [交换机的群集配置](#page-15-0)
- 安装 Windows [操作系统和群集管理软件](#page-15-1)

### <span id="page-10-1"></span>**iSCSI** 网络概览

互联网小型计算机系统接口 (iSCSI) 网络是一种低成本、高性能的网络,它无直接连接的存储设备的相关约束地在 Dell™ PowerEdge™ 系统和 Dell | EMC 存储系统之间传输块数据。iSCSI<br>网络在通过现有的 IP 基础设施提供数据通信的同时,还具有其它优点,例如提供数据存储安全保护、灾难恢复策略和最小化的互操作性屏障。

表 [5-1](#page-10-3) 列出了 iSCSI 网络中的主要组件。

<span id="page-10-3"></span>表 **5-**1. 连接 iSCSI 交换机的主要组件

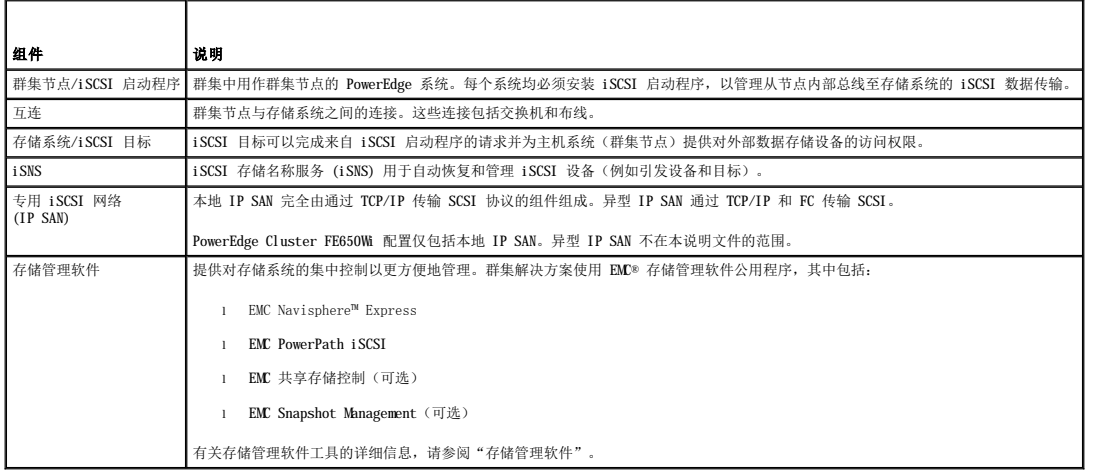

### <span id="page-10-2"></span>将存储系统连接至群集

本节提供了有关使用 iSCSI 网络将群集连接至一个或多个存储系统的信息。

### 连接 **iSCSI** 交换机的群集

在连接 iSCSI 交换机的群集配置中,所有群集节点均使用冗余交换机结构的 iSCSI 网络连接至一个或多个存储系统。连接交换机的群集配置在灵活性、可扩展性和性能方面要优于直接连接 的配置。

<u>图 [5-1](#page-10-4)</u> 显示了一个连接 iSCSI 交换机的双节点群集(运行的是 Microsoft® Windows® 2003 R2 企业版)的示例。每个群集节点均配置有两个 iSCSI 单通道 NIC 或一个连接至两个吉位以太<br>网交换机的 iSCSI 双通道 NIC。存储系统包括两个提供与以太网交换机冗余连接的 SP。此配置提供了数据冗余并可消除主机或存储系统上的单点故障。

#### <span id="page-10-4"></span>图 **5-**1. 连接 **iSCSI** 交换机的双节点群集

<span id="page-11-2"></span>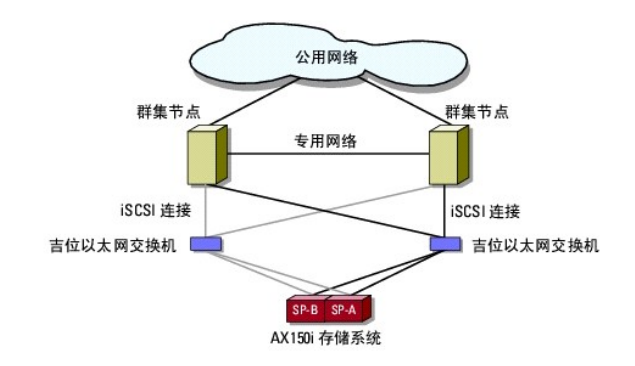

 $\frac{R}{1000}$  [5-2](#page-11-0) 显示了一个连接 iSCSI 交换机的八节点群集(运行的是 Windows Server 2003 企业版)的示例。

<span id="page-11-0"></span>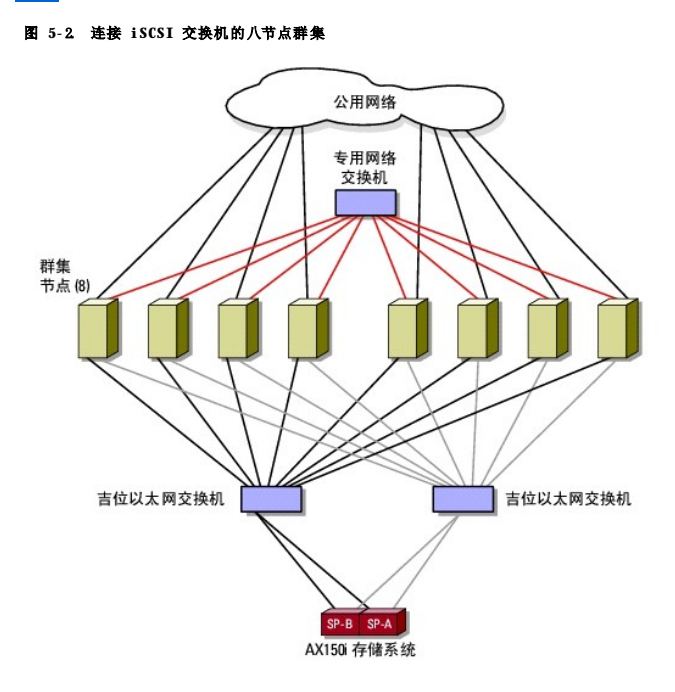

### 将一个连接 **iSCSI** 交换机的群集连接至 **AX150i** 存储系统

Dell | EMC AX150i 存储系统配置了一个 UPS, 在发生电源故障时,该 UPS 可以为写入高速缓存提供备用电源。使用带有 RJ45 连接器的冗余以太网交换机和 LAN 电缆将群集节点连接至存<br>储系统。

每个 NIC 均连接至吉位以太网交换机上的端口。使用两根电缆将吉位以太网交换机上的外接端口连接至 AX150i 存储系统的存储处理器。

△ 注: PowerEdge Cluster FE650Wi 解决方案限制 AX150SCi 存储系统使用直接连接环境。

表 [5-2](#page-11-1) 提供了将存储系统连接至吉位以太网交换机的信息。

#### <span id="page-11-1"></span>表 **5-**2. 存储系统布线说明

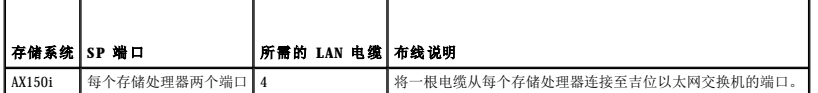

### 使用 **iSCSI** 单通道 **NIC** 将连接 **iSCSI** 交换机的群集连接至 **Dell | EMC AX150i** 存储系统

<span id="page-11-3"></span>1. 将群集节点 1 连接至 iSCSI 网络。请参见图 [5-3](#page-12-0)。

a. 将一根 LAN 电缆从 NIC-0 连接至以太网交换机 0 (sw0)。

b. 将一根 LAN 电缆从 NIC-1 连接至以太网交换机 1 (sw1)。

a. 将一根 LAN 电缆从以太网交换机 0 (sw0) 连接至 SP-A 端口 FE 0。 b. 将一根 LAN 电缆从以太网交换机 0 (sw0) 连接至 SP-B 端口 FE 1。 c. 将一根 LAN 电缆从以太网交换机 1 (sw1) 连接至 SP-A 端口 FE 1。 d. 将一根 LAN 电缆从以太网交换机 1 (sw1) 连接至 SP-B 端口 FE 0。 图 **5-**3. 使用 **iSCSI** 单通道 **NIC** 将连接 **iSCSI** 交换机的群集连接至 **Dell | EMC DPE**

<span id="page-12-1"></span>2. 对每个群集节点重[复步骤](#page-11-3) 1。

г

3. 将存储系统连接至 iSCSI 网络。请参见图 [5-3](#page-12-0)。

<span id="page-12-0"></span>公用网络 群集节点1 群集节点2 iSCSI 单通道 NIC (2) iSCSI 单通道 NIC(2) \ 公用NIC 公用 NIC 专用 NIC 专用 NIC  $\frac{1}{3210}$ ก๊าว์ **OOOI** 专用网络交换机 m sw0 sw1  $SP-B$ SP-A AX150i 存储系统 Book 用量 E'n **En Production** on  $0<sub>04</sub>$ FE1  $FE0$ FE<sub>1</sub> FF<sub>0</sub> iSCSI 连接 管理连接

#### 表 **5-**3. 连接了交换机的群集节点的示例 **IP** 地址(这些群集节点具有 **iSCSI** 单通道 **NIC** 和 **AX150i**)

下表显示了一个连接了交换机的群集节点的 IP 地址分配示例,这些群集节点具有 iSCSI 单通道 NIC 和 AX150i 存储系统。

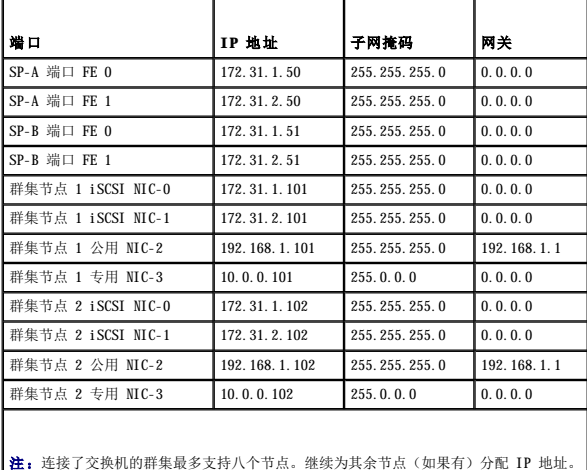

#### 使用 **iSCSI** 双通道 **NIC** 将连接 **iSCSI** 交换机的群集连接至 **AX150i**

- 1. 将群集节点 1 连接至 iSCSI 网络。请参见图 [5-4](#page-13-0)。
	- a. 将一根 LAN 电缆从 NIC-0a 连接至以太网交换机 0 (sw0)。

b. 将一根 LAN 电缆从 NIC-0b 连接至以太网交换机 1 (sw1)。

<span id="page-13-1"></span>2. 对每个群集节点重复步骤 1。 3. 将存储系统连接至 iSCSI 网络。

群集节点1

专用 NIC 专用 NIC ò  $\overline{21a}$ nnn 专用网络交换机 Ш sw<sup>1</sup> swo  $SP-B$ SP-A AX150i 存储系统 **Book** O 周上 眉 圖 ā n **REAL PRO** FE1  $FE0$ FE<sub>1</sub> FF<sub>0</sub> iSCSI 连接

下表显示了一个连接交换机的群集节点的 IP 地址分配示例,这些群集节点具有 iSCSI 双通道 NIC 和 AX150i 存储系统。

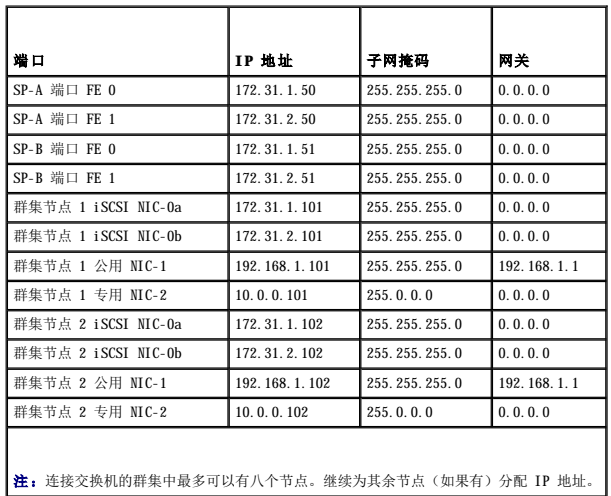

#### 表 **5-**4. 连接交换机的群集节点的示例 **IP** 地址(这些群集节点具有 **iSCSI** 双通道 **NIC** 和 **AX150i**)

### 将多个连接 **iSCSI** 交换机的群集连接至 **Dell | EMC** 存储系统

要将两个或三个群集连接至存储系统,请将每个群集节点连接至相应的吉位以太网交换机,然后将交换机连接至处理器存储设备上相应的存储处理器。

有关连接 iSCSI 交换机的群集的规则和原则, 请参阅《平台指南》。

#### <span id="page-13-0"></span>图 **5-**4. 使用 **iSCSI** 双通道 **NIC** 将连接 **iSCSI** 交换机的群集连接至 **Dell | EMC AX150i**

c. 将一根 LAN 电缆从以太网交换机 1 (sw1) 连接至 SP-A 端口 FE 1。 d. 将一根 LAN 电缆从以太网交换机 1 (sw1) 连接至 SP-B 端口 FE 0。

iSCSI 双通道 NIC (2)

公用 NIC

a. 将一根 LAN 电缆从以太网交换机 0 (sw0) 连接至 SP-A 端口 FE 0。 b. 将一根 LAN 电缆从以太网交换机 0 (sw0) 连接至 SP-B 端口 FE 1。

公用网络

iSCSI 双通道 NIC(2) 公用 NIC

群集节点2

管理连接

- 
- 
- 
- 
- 

#### <span id="page-14-4"></span>使用单通道 **NIC** 将多个连接交换机的群集连接至 **AX150i** 存储系统

**注:** 以下步骤使用图 [5-3](#page-12-0) 作为连接其它群集的示例。

- <span id="page-14-0"></span>1. 在第一个群集中,将群集节点 1 连接至 iSCSI 网络。
	- a. 将一根 LAN 电缆从 NIC-0 连接至以太网交换机 0 (sw0)。
	- b. 将一根 LAN 电缆从 NIC-1 连接至以太网交换机 1 (sw1)。
- 2. 在第一个群集中,对每个节点重[复步骤](#page-14-0) 1。
- 3. 对其它每个群集重[复步骤](#page-14-0) 1 和[步骤](#page-14-1) 2。
- 4. 将存储系统连接至 iSCSI 网络。
	- a. 将一根 LAN 电缆从以太网交换机 0 (sw0) 连接至 SP-A 端口 FE 0。
	- b. 将一根 LAN 电缆从以太网交换机 0 (sw0) 连接至 SP-B 端口 FE 1。
	- c. 将一根 LAN 电缆从以太网交换机 1 (sw1) 连接至 SP-A 端口 FE 1。
	- d. 将一根 LAN 电缆从以太网交换机 1 (sw1) 连接至 SP-B 端口 FE 0。

#### 使用双通道 **NIC** 将多个连接 **iSCSI** 交换机的群集连接至 **AX150i**

**公 注:** 以下步骤使用图 [5-4](#page-13-0) 作为连接其它群集的示例。

- <span id="page-14-2"></span>1. 在第一个群集中,将群集节点 1 连接至 iSCSI 网络。请参见图 [5-4](#page-13-0)
	- a. 将一根 LAN 电缆从 NIC-0a 连接至以太网交换机 0 (sw0)。
	- b. 将一根 LAN 电缆从 NIC-0b 连接至以太网交换机 1 (sw1)。
- <span id="page-14-1"></span>2. 在第一个群集中,对每个群集节点重[复步骤](#page-14-2) 1。
- 3. 对其它群集重[复步骤](#page-14-2) 1 和[步骤](#page-14-1) 2。
- 4. 将存储系统连接至 iSCSI 网络。
	- a. 将一根 LAN 电缆从以太网交换机 0 (sw0) 连接至 SP-A 端口 FE 0。
	- b. 将一根 LAN 电缆从以太网交换机 0 (sw0) 连接至 SP-B 端口 FE 1。
	- c. 将一根 LAN 电缆从以太网交换机 1 (sw1) 连接至 SP-A 端口 FE 1。
	- d. 将一根 LAN 电缆从以太网交换机 1 (sw1) 连接至 SP-B 端口 FE 0。

### 将 **Dell PowerEdge** 群集连接至多个存储系统

您可以通过使用冗余交换机结构将多个存储系统连接至群集来增加群集的存储容量。PowerEdge 群集系统支持将多个存储系统连接至群集服务器的配置。在此方案中,MSCS 软件可以在群集节<br>点之间对任何连接群集的共享存储系统中的磁盘驱动器进行故障时转移。

对于群集,当连接多个存储系统时,请使用以下规则:

- l 每个群集最多连接四个存储系统。
- l 共享存储系统和固件必须相同。不支持在共享存储系统中使用不同的存储系统和固件。
- l MSCS 允许的驱动器号最多为 22 个。由于驱动器号 A 至 D 专用于本地磁盘,因此您的存储系统磁盘最多可以使用 22 个驱动器号(E 至 Z)。
- l Windows Server 2003 R2 企业版支持安装点,从而允许每个群集使用 22 个以上的驱动器。

有关详情,请参阅"<u>分配驱动器号和安装点</u>"。

图 [5-5](#page-14-3) 提供了将群集节点连接至四个 Dell | EMC 存储系统的布线示例。

#### <span id="page-14-3"></span>图 **5-**5. PowerEdge 群集节点连接至两个存储系统

<span id="page-15-3"></span>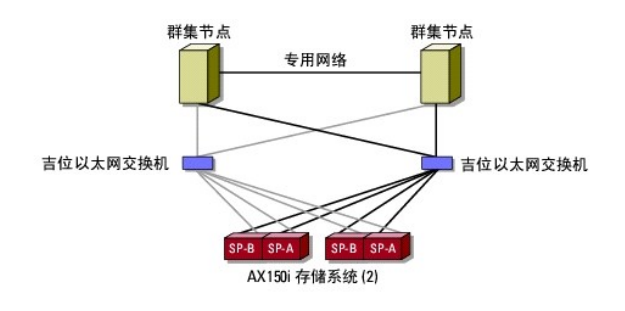

## <span id="page-15-0"></span>连接 **iSCSI** 交换机的群集配置

在配置连接 iSCSI 交换机的群集时需要遵循某些规则和要求。有关支持的服务器、平台支持的特定 iSCSI 启动程序和 NIC 以及 PCI 插槽配置原则的信息,请参阅 《平台指南》。 表 [5-5](#page-15-2) 提供了配置连接 iSCSI 交换机的群集时将需要的说明文件的列表。

#### <span id="page-15-2"></span>表 **5-**5. 连接 **iSCSI** 交换机的群集配置的说明文件

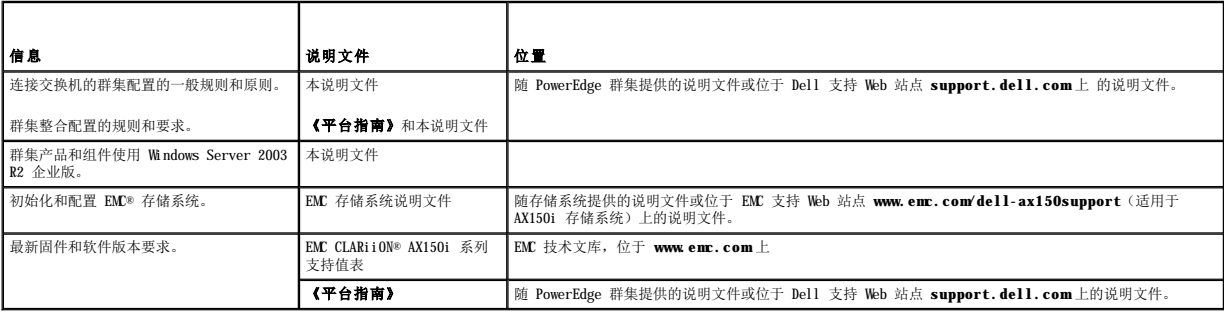

注: 要在 Dell PowerEdge 群集中配置 Dell 刀片式服务器模块,请参阅位于 Dell 支持 Web 站点 support.dell.com上的"Using Dell Blade Servers in a Dell<br>PowerEdge High Availability Cluster"(在 Dell PowerEdge 高可用性群集中使用 Dell 刀片式服务器)说明文件。

### <span id="page-15-1"></span>安装 **Windows** 操作系统和群集管理软件

有关在群集节点上安装 Windows 操作系统和群集管理软件的信息, 请参阅"准备系统以进行群集"中的"[安装概览"](file:///C:/data/systems/clusters/FE650Wi/cs/it/prepare.htm#wp343788)。

#### <span id="page-16-0"></span> 简介 Dell™ PowerEdge™ Cluster FE650Wi 系统安装与故障排除指南

- [概览](#page-16-1)
- [群集解决方案](#page-16-2)
- [群集配置](#page-19-0)
- [配置主动和被动群集节点](#page-20-0)
- [故障时转移策略](#page-21-0)
- [系统要求](#page-23-1)
- [您可能需要的其它说明文件](#page-24-0)

本说明文件提供了有关安装和管理群集解决方案的信息。它专门针对需要配置群集解决方案的有经验的 IT 专业人士,以及执行升级和维护过程的经过培训的维修技术人员。本说明文件也适<br>用于群集的初学者。

### <span id="page-16-1"></span>概览

群集使用特定的硬件和软件将多个系统连接在一起作为单个系统运行,并提供自动故障时转移解决方案。如果其中一个群集系统(也称为群集节点或节点)出现故障,则故障系统中运行的资 源将被 Microsoft® Cluster Service (MSCS) 软件移(或故障时转移)至群集中的一个或多个系统。MSCS 是 Windows® 操作系统特定版本中的故障时转移软件组件。

将故障泵统修复并重新联机后,根据对 MSCS 的不同配置,资源将自动传输回(或故障后恢复至)已修复的系统,或者仍然保留在故障时转移至的系统中。有关详情,请参阅<u>故障时转移和故</u><br>障后恢复功能。

### 虚拟服务器和资源组

在群集环境中,用户不访问物理服务器,而是访问虚拟服务器,即由 MSCS 管理的服务器。在共享的存储系统中,每个虚拟服务器均具有自己的 IP 地址、名称和硬盘驱动器。MSCS 将虚拟服<br>务器作为**资源组**进行管理,资源组中包含群集资源。虚拟服务器和资源组的物主对于用户来说是透明的。有关资源组的详细信息,请参[阅群集资源。](file:///C:/data/systems/clusters/FE650Wi/cs/it/mscs.htm#wp783174)

如果 MSCS 检测到节点出现战障或应用程序出现错误,它会将整个资源组移至另一个节点,并将虚拟服务器重新映射至新的网络连接。MSCS 重新建立与虚拟服务器的网络连接并重新启动应用<br>程序时,虚拟服务器中该应用程序的用户在访问资源时只会感到短暂的延迟。

#### 仲裁资源

一个指定为仲裁资源的共享磁盘,用于维护当节点出现故障后进行恢复所必需的配置数据(包括已应用到群集数据库的所有更改)。

仲裁资源可以是具有以下属性的任何资源:

- l 能够使单个节点获得对此仲裁资源的物理控制,并能够保护这种控制
- l 提供群集中任何节点均可访问的物理存储设备
- l 使用 Microsoft Windows NT® 文件系统 (NTFS)

有关详情,请参阅"[使用](file:///C:/data/systems/clusters/FE650Wi/cs/it/mscs.htm#wp783089) MSCS"中的"[仲裁资源](file:///C:/data/systems/clusters/FE650Wi/cs/it/mscs.htm#wp783276)"和 MSCS 联机说明文件。

△ 注: Dell™ PowerEdge™ FE 群集不支持多数节点集仲裁资源类型。

#### 共享的存储系统

群集节点可以共享对外部存储系统的访问权限;但是,只有其中一个节点可以随时占用外部存储系统中的所有虚拟磁盘。MSCS 控制哪一个节点可以访问共享存储系统中的每个虚拟磁盘。

群集中的每个存储系统均由一个运行 EMC® Navisphere™ Express(一种用于配置 Dell | EMC 存储系统的集中式存储管理应用程序)的主机系统集中管理,该主机系统也称为管理站点。

您可以使用 Navisphere Express 执行任务,例如创建磁盘池、捆绑虚拟磁盘和下载固件。此外,您可以使用 Snapshot Management 捕获虚拟磁盘的时间点映像,以进行备份或在不影响源虚 拟磁盘内容的情况下进行检测。

### <span id="page-16-2"></span>群集解决方案

您的群集实现了双节点至八节点群集并提供以下功能:

- l 吉位以太网技术
- l 为网络客户端提供高可用性的资源
- l 共享存储的冗余路径
- l 为应用程序和服务提供的故障恢复
- l 维护功能灵活,您无需使整个群集脱机即可维修、维护或升级节点或存储系统

### <span id="page-17-1"></span>操作系统

本节提供了 Windows 操作系统功能的概览。有关功能的完整列表,请参阅操作系统说明文件。Windows Server 2003 R2 企业版:

- l 对于使用 AX150i(双 SP)存储系统的每个群集,支持二至最多八个节点
- l 支持每个节点最多 32 GB RAM
- 1 使用配置您的服务器向导和管理您的服务器向导配置和管理群集
- l 提供 Metadirectory Services

注:MSCS 和网络负载平衡 (NLB) 功能不能在同一群集节点上共存,但是可以在多层群集中同时使用。有关详情,请访问 Dell PowerEdge 群集 Web 站点 **www.dell.com/clusters** 或 Microsoft 支持 Web 站点 **support.microsoft.com**。

### 存储系统

您的群集在 Internet SCSI (iSCSI) 直接连接或连接交换机的环境中支持 Dell | EMC AX150i 系列存储系统。这些存储系统可以与以下硬件组件配合使用:

- l 存储处理器
- l 不间断电源设备 (UPS)
- l 专用于 iSCSI 通信的网络接口卡 (NIC)
- l 专用于 iSCSI 通信的以太网交换机

**/ 注**: 在本说明文件中, "专用于 iSCSI 通信的 NIC"和 "iSCSI NIC"指的是同一技术。

#### 处理器存储设备

处理器存储设备配置了存储处理器(或 SP),这些存储处理器用于控制存储系统中的磁盘池并提供各种存储功能(包括快照)。支持的处理器存储设备的性能和配置有所不同。

AX150i 系列处理器存储设备在配置和用途方面各不相同。 <u>表 [1-1](#page-17-0)</u> 提供了每种存储设备的配置列表。

#### <span id="page-17-0"></span>表 **1-**1. 处理器存储设备配置

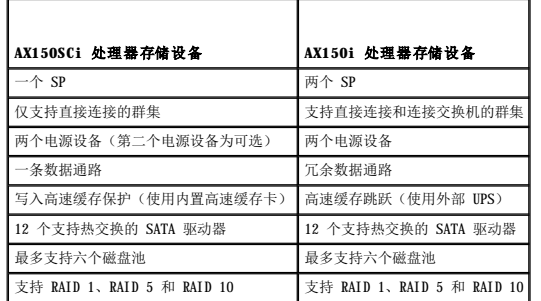

#### **UPS**

对于双存储系统 (AX150i),UPS 是必需的。在完全断电期间,它可以提供电池电源来维持存储处理器 A (SP-A) 运行,所维持运行的时间足以将高速缓存的数据写入磁盘。

#### 专用于 **iSCSI** 的 **NIC**

由 iSCSI 软件启动程序控制的 NIC 用作 I/O 适配器,用于连接系统的扩充总线和存储组件。在配置有 AX150SCi 存储系统的群集解决方案中,需要在每个 PowerEdge 系统中配置一个<br>iSCSI NIC,以将数据传输到存储系统。在配置有 AX150i 存储系统的群集解决方案中,需要在每个 PowerEdge 系统中配置两个 iSCSI NIC,以提供冗余路径以及到存储系统的数据传输的负 载平衡。

有关受支持的 iSCSI 启动程序和 NIC 的列表, 请参阅《平台指南》。

### 专用于 **iSCSI** 的以太网交换机

用于 iSCSI 访问的吉位交换机用作常规网络交换机,提供节点和存储系统之间的扩展和专用互连。有关受支持的交换机的列表,请参阅《平台指南》。

#### <span id="page-17-2"></span>存储管理软件

本节提供了有关您的群集用来管理节点与存储系统之间通信的软件的信息。

#### **Navisphere Storage System Initialization Utility**

Navisphere Storage System Initialization Utility 提供了用于初始化 AX150i 系列存储系统的用户界面。您可以使用此公用程序为存储系统的 SP 配置 IP 地址、子网掩码和默认网关地<br>址,还可以设定用于访问存储系统的用户名和密码。

■ 注: 建议将此公用程序至少安装在群集中的一个节点上。

#### **Navisphere Server Utility**

Navisphere Server Utility 在 AX150i 系列存储系统中注册群集节点, 以使节点可以访问群集存储数据。此工具还可用于以下过程, 例如:

- l 在群集节点上查看和配置 iSCSI 连接
- l 在连接的 Dell | EMC 存储系统上查找 iSCSI 目标
- l 在群集节点上为目标验证配置相互竞争握手验证协议 (CHAP)
- l 管理快照任务

**注:** 必须在所有群集节点上安装 Navisphere Server Utility。

#### **PowerPath iSCSI**

EMC PowerPath™ iSCSI 是一种服务器驻留软件,它通过自动路径故障时转移来检测到出现故障的处理器存储设备连接并重新建立该连接,从而提高了应用程序的可用性。PowerPath iSCSI<br>(适用于 Windows)为用于 Microsoft Multipathing I/O(MPIO)框架中而专门设计的。

**// 注: PowerPath iSCSI** 并不为所有数据通路提供动态负载平衡。

**注:** 由于 AX150SCi 配置了一个 SP, 因此 PowerPath 只能检测到和显示出现故障的连接。

#### **Navisphere Express**

Navisphere Express 提供集中式存储管理和配置,使您可以在一个共享存储系统中配置和管理磁盘及组件。Navisphere Express 随 AX150i 系列存储系统的核心软件 (FLARE) 提供。

#### **Snapshot Management**

Snapshot Management 捕获虚拟磁盘的映像,并使映像不受文件后续更改的影响。该映像可用于在不影响源虚拟磁盘内容的情况下与另一个系统共享虚拟磁盘。

Snapshot Management 创建虚拟磁盘的备份,也就是快照。快照是虚拟磁盘的虚拟备份,它将创建源虚拟磁盘在快照被创建时的映像。此快照不受源虚拟磁盘后续更改的影响。您可以使用快<br>照以便于备份,还可以在不影响源虚拟磁盘内容的情况下允许多个主机访问数据。

● 注意: 要避免数据损坏,请不要从与其源节点相同的节点上访问快照。

#### **iSCSI** 组件

本节简要概述了 iSCSI 协议和 iSCSI 网络的要素。

#### **iSCSI** 协议

iSCSI 是用于新一代存储系统的协议,该协议通过压缩 IP 网络上的 SCSI 数据块来本地使用 TCP/IP。在 Microsoft iSCSI Initiator(驻留在主机中)和 iSCSI 目标(通常为存储设备)<br>中的之间发送 SCSI 数据块。

在群集中实现 iSCSI 具有以下优点。

- l 连接性 在现有 LAN、WAN 和存储网络内用于连接存储系统、服务器和客户端的一种技术
- l 可用性的低成本 冗余连接提供了可以通过廉价 TCP/IP 网络组件来使用的多个数据路径
- l 地理分布 以太网技术的更大覆盖范围可以显著增加存储系统的地理分布广度

#### **iSCSI** 启动程序

iSCSI 启动程序(也称为 iSCSI 客户端)将 SCSI 命令块和数据块转换为适合于 IP 网络的格式。在 PowerEdge 系统中,iSCSI 启动程序配置了唯一的 iSCSI 名称或 Internet 合格名称<br>(IQN),从而允许管理员标识和管理网络中的多个启动程序。对于 iSCSI 访问,iSCSI 启动程序为 PowerEdge 系统中的所有 NIC 分配了相同的 iSCSI 名称,因此它们显示为一个引发设备。<br>但是,每

**注:** PowerEdge FE650Wi 群集解决方案支持带有 Microsoft Software Initiator 的 NIC, 但不支持 iSCSI HBA。

#### <span id="page-19-3"></span>**iSCSI** 目标

iSCSI 目标(通常为存储设备)从启动程序接收 iSCSI 命令。每个 iSCSI 目标由唯一的 IQN 来标识,存储阵列控制器上的每个端口由 IP 地址来标识。

#### **iSNS**

在进行自动搜索、管理和配置 iSCSI 设备的 iSCSI 网络中使用 Internet 存储名称服务 (iSNS)。iSNS 包括以下组件:

- l iSNS 服务器 处理 iSNS 注册、取消注册和从 iSNS 客户端使用 TCP/IP 进行查询,并将此信息保持在数据库中。iSNS 服务器驻留在 iSCSI 网络中,类似于交换式结构中的简单 名称服务 (SNS) 服务器。
- l iSNS 客户端 使用 iSNS 服务器注册其 iSCSI 端口信息。iSNS 客户端驻留在 iSCSI 存储系统和主机上。

有关在 iSCSI 存储网络中设置 iSNS 服务的信息,请参阅 Microsoft 和 EMC 说明文件。

仅在 iSCSI 网络配置中 Windows 平台支持 iSNS。

<span id="page-19-0"></span>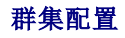

#### 直接连接的群集

在直接连接的双节点群集中,群集的两个节点直接连接至单个存储系统。在该配置中,存储系统上的 RAID 控制器(或 SP)通过电缆直接连接至每个节点中的一个 NIC。

 $\frac{18}{11}$  显示了配置有 AX150SCi (一个 SP)存储系统的直接连接的基本单群集配置。

#### <span id="page-19-1"></span>图 **1-**1. 使用 **AX150SCi** 存储系统的直接连接的单群集配置

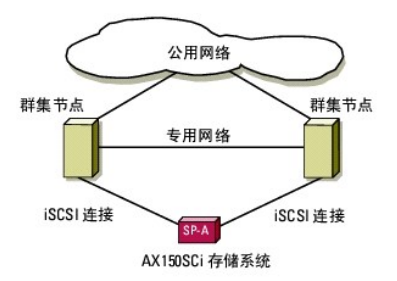

图 [1-2](#page-19-2) 显示了配置有 AX150i (两个 SP)存储系统的直接连接的基本单通道 NIC 单群集配置。由于 AX150i 包括两个 SP, 群集节点配置了到存储系统的冗余路径, 从而消除了单点故障。

#### <span id="page-19-2"></span>图 **1-**2. 直接连接的单通道 **NIC** 单群集配置(使用 **AX150i** 存储系统)

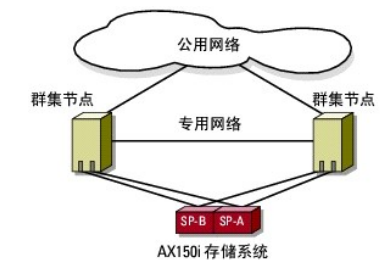

#### **PowerPath** 在直接连接的群集中的限制

PowerPath 提供了在同一个存储处理器上的故障时转移功能和多路径检测功能。如果群集解决方案配置有 AX150SCi 存储系统,则 PowerPath iSCSI 或 PowerPath 标准将仅检测和显示路径<br>故障。由于存储系统只配置了一个 SP,并没有冗余路径,因此 PowerPath 无法将 I/O 通信重新路由至其它路径。

### 连接 **iSCSI** 交换机的群集

在连接 iSCSI 交换机的群集中,所有节点均通过冗余 LAN 连接至单存储系统或多存储系统,以获得高可用性。连接 iSCSI 交换机的群集在配置灵活性、可扩展性和性能方面要优于直接连接 的群集。

图 [1-3](#page-20-1) 显示了一个连接 iSCSI 交换机的群集。

#### <span id="page-20-2"></span><span id="page-20-1"></span>图 **1-**3. 连接 **iSCSI** 交换机的群集

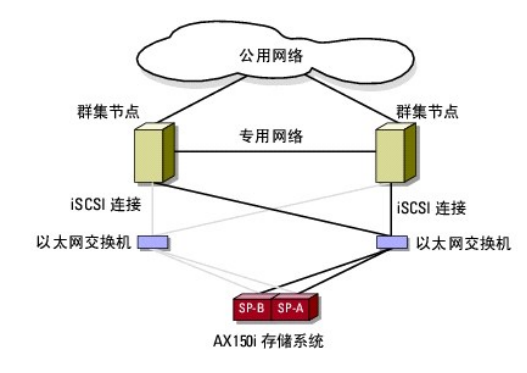

注; 要在 Dell PowerEdge 群集中配置 Dell 刀片式服务器模块,请参阅位于 Dell 支持 Web 站点 support.dell.com上的"Using Dell Blade Servers in a Dell<br>PowerEdge High Availability Cluster"(在 Dell PowerEdge 高可用性群集中使用 Dell 刀片式服务器)说明文件。

### <span id="page-20-0"></span>配置主动和被动群集节点

主动节点处理应用程序请求并提供客户端服务。被动节点是备用节点,它们可以确保在硬件或软件出现故障时客户端应用程序和服务仍旧可用。群集配置可以包括主动节点和被动节点。

**注:** 被动节点必须配置相应的处理能力和存储容量, 以支持主动节点上运行的资源。

您的群集解决方案支持多种形式的主动/主动(主动**x**)和主动/被动(主动**x**/被动**x**)配置。变量 **x** 表示主动节点或被动节点的数量。

运行 Windows Server 2003 Release 2 (R2) 企业版操作系统的群集解决方案在如表 [1-3](#page-20-3) 所示的多个配置中,最多可以支持八个节点。

主动/主动(主动**x**)配置包含在每个节点上运行单独的应用程序或服务的虚拟服务器。应用程序在节点 1 上运行时,其余节点不必等待节点 1 出现故障。这些节点在为节点 1 上的资源提供 故障时转移的同时,可以运行各自的可识别群集的应用程序(或同一应用程序的另一个实例)。例如,多路故障时转移为主动/主动故障时转移解决方案,因为出现故障的节点所运行的应用程<br>序可以转移至群集中的多个主动节点。但是,您必须确保在一个节点出现故障时,每个节点上均有足够的可用资源来处理增加的负载。

在主动/被动(主动<sup>\*</sup>/被动<sup>\*</sup>)配置中,一个或多个主动群集节点处理群集应用程序的请求时,被动群集节点等待主动节点出现故障。

表 [1-2](#page-20-4) 提供了主动/主动配置类型的说明。

#### <span id="page-20-4"></span>表 **1-**2. 主动**/**主动配置类型

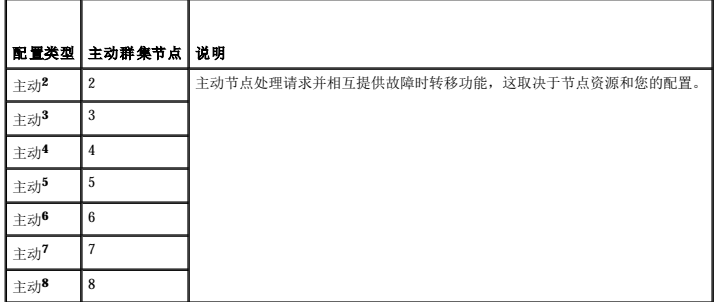

表 [1-3](#page-20-3) 提供了一些主动/被动配置类型的说明。

#### <span id="page-20-3"></span>表 **1-**3. 主动**/**被动配置类型

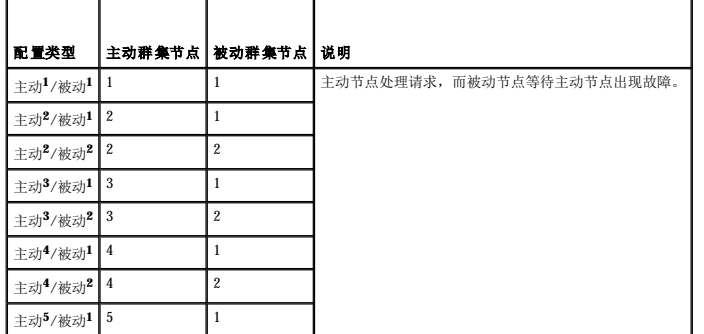

<span id="page-21-4"></span>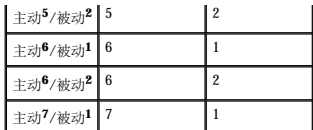

### <span id="page-21-0"></span>故障时转移策略

执行故障时转移策略时,如果群集节点缺乏支持故障群集节点的资源(例如内存或处理能力),请配置故障后恢复功能。

### **Windows Server 2003 R2** 企业版群集配置

运行 Windows Server 2003 R2 企业版的群集配置提供了以下故障时转移策略:

- l **N**(主动节点的数量)+ **I**(非主动节点的数量)故障时转移
- l 故障时转移对
- l 多路故障时转移
- l 故障时转移环

 $\frac{1}{16}$  [1-4](#page-21-1) 提供了通过 Windows Server 2003 R2 企业版实现的故障时转移策略概览。有关详情, 请参阅该表下面的各节。

#### <span id="page-21-1"></span>表 **1-**4. Windows Server 2003 R2 企业版故障时转策略

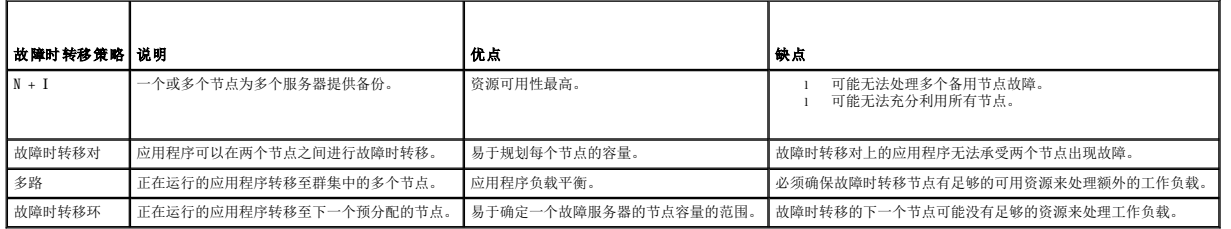

#### **N + I** 故障时转移

**N + I** 故障时转移是主动/被动策略,其中专用的被动群集节点为主动群集节点提供备份。此解决方案最适用于需要专用资源的关键应用程序。但是,由于备用节点处于闲置状态,不为群集 提供额外的网络资源,因此它们进一步增加了物主成本。

图 [1-4](#page-21-2) 显示了 4 + 2 (**N + I**) 故障时转移配置(三个主动节点和一个被动节点)的示例。表 [1-5](#page-21-3) 为图 [1-4](#page-21-2) 提供了 **N + I** 故障时转移值表。

#### <span id="page-21-2"></span>图 **1-**4. 六节点群集的 **N + I** 故障时转移配置示例

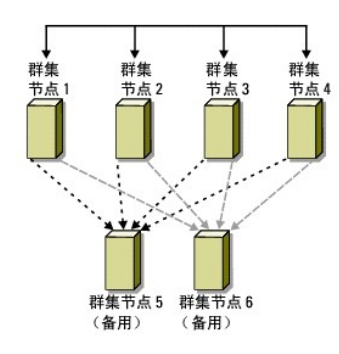

### <span id="page-21-3"></span>表 **1-**5. 六节点群集的 **N + I** 故障时转移配置示例

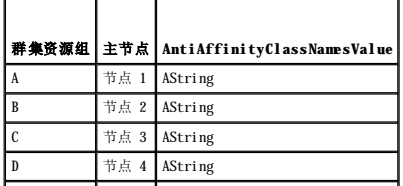

<span id="page-22-4"></span>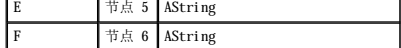

#### 配置组仿射性

在运行 Windows Server 2003 R2 企业版的 N + I(主动/被动)故障时转移群集上,如果某些资源组与其它组在同一节点上运行,它们之间可能会发生冲突。例如,在同一节点上运行多个<br>Microsoft Exchange 虚拟服务器可能会产生应用程序冲突。使用 Windows Server 2003 R2 企业版可以为组间相关性分配一个公共属性,以确保它们故障时转移至相似或单独的节点。这一公<br>共属性称作**组仿射性**。

组仿射性使用 AntiAffinityClassNamesValues 公共属性,该公共属性可确保指定的资源在单独的节点上运行(如果可能)。

例如,在<u>表 [1-5](#page-21-3)</u> 中,群集资源组 A 和组 B 的 AntiAffinityClassNamesValues 字符串是相同的 (AString),这表明这些组被分配为在单独的节点上运行(如果可能)。如果节点 1 出现故<br>障,资源组 A 将故障时转移至下一个备用节点(节点 4)。

要设置表 [1-5](#page-21-3) 所示的群集组的公共属性,请:

- 1. 打开命令提示符。
- <span id="page-22-0"></span>2. 键入以下命令:

cluster group "A" /prop AntiAffinityClassNames="AString"

3. 对其它群集组重复[步骤](#page-22-0) 2。

使用本说明文件中的["群集数据表"](file:///C:/data/systems/clusters/FE650Wi/cs/it/dataform.htm#wp926964)可以指定 **N + I** 群集配置中的组仿射性。

#### 故障时转移对

故障时转移对是一种策略,即在多节点群集中每个应用程序都可以在两个特定节点之间进行故障时转移。Cluster Administrator 中的"可**能的所有者"**列表确定了哪些节点将运行故障时转 移应用程序。

这一解决方案易于规划和管理,并且可以将无法在同一台服务器上正常运行的应用程序轻松转移至单独的故障时转移对。但是,在故障时转移对中,故障时转移对上的应用程序无法承受两个<br>节点出现故障。

图 [1-5](#page-22-1) 显示了故障时转移对配置的一个示例。表 [1-6](#page-22-2) 提供了图 1-5 所示的群集的故障时转移配置。

#### <span id="page-22-1"></span>图 **1-**5. 故障时转移对配置示例

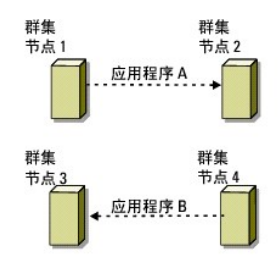

#### <span id="page-22-2"></span>表 **1-**6. 四节点群集的故障时转移对配置示例

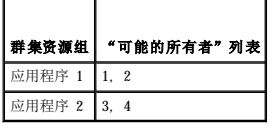

#### 多路故障时转移

多路故障时转移是主动/主动策略,即出现故障的节点运行的应用程序可以转移至群集中的多个节点。该解决方案提供了自动故障时转移平衡。请确保故障时转移节点有足够的资源来处<br>理工作负载。图 [1-6](#page-22-3) 显示了四节点多路故障时转移配置的示例。

<u>表 [1-7](#page-23-2) 显示了图 [1-6](#page-22-3)</u> 所示的群集的四节点多路故障时转移配置。对于每个资源组,Cluster Administrator 中的**"首选所有者"**列表中的故障时转移顺序概括了您希望该资源组故障时转移<br>的顺序。在该示例中,节点 1 拥有应用程序 A、B 和 C。如果节点 1 出现故障,应用程序 A、B 和 C 将故障时转移至群集节点 2、3 和 4。在节点 2、3 和 4 上同样地配置应用程序。

执行多路故障时转移时,请配置故障后恢复以避免性能降低。有关详情,请参阅["使用](file:///C:/data/systems/clusters/FE650Wi/cs/it/mscs.htm#wp783089) MSCS"。

#### <span id="page-22-3"></span>图 **1-**6. 四节点多路故障时转移配置示例

<span id="page-23-0"></span>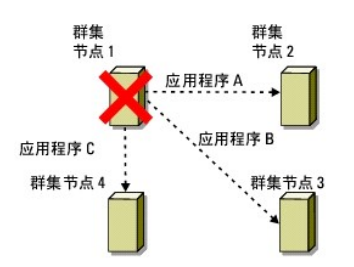

#### <span id="page-23-2"></span>表 **1-**7. 四节点多路故障时转移配置示例

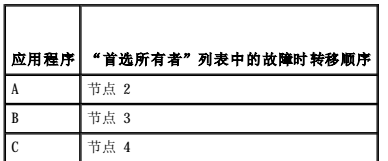

#### 故障时转移环

故障时转移环是主动/主动策略,即所有正在运行的应用程序从出现故障的节点转移至 "首选所有者"列表中的下一个预分配的节点。如果出现故障的节点是列表中最后一个节点,则该节点的<br>应用程序将故障时转移至第一个节点。

尽管这种故障时转移提供了高可用性,但是也必须确保故障时转移的下一个节点有足够的资源来处理额外工作负载。

图 [1-7](#page-23-3) 显示了故障时转移环配置的示例。

### <span id="page-23-3"></span>图 **1-**7. 四节点故障时转移环配置示例

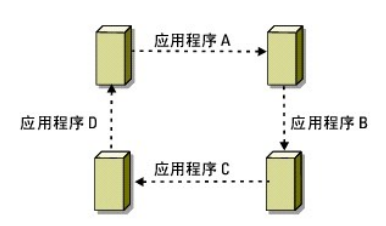

### <span id="page-23-1"></span>系统要求

您的群集需要以下组件:

- l 服务器(节点)
- l 存储器
- l 互连(专用网络)
- l 客户端网络连接(公用网络)
- l 操作系统和存储管理软件

### 群集节点

表 [1-8](#page-23-4) 列出了群集节点的硬件要求。

<span id="page-23-4"></span>表 **1-**8. 群集节点要求

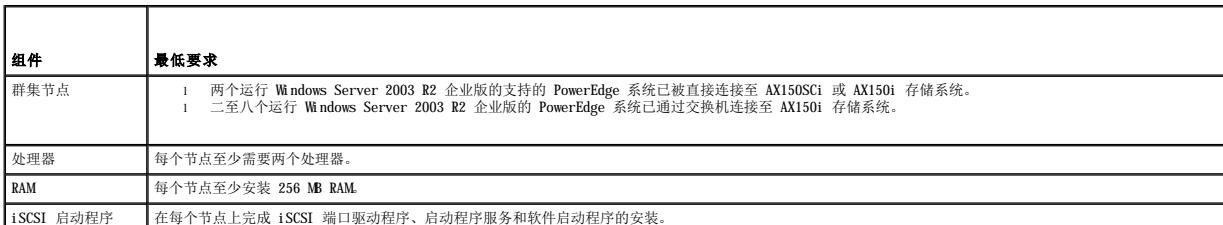

<span id="page-24-3"></span>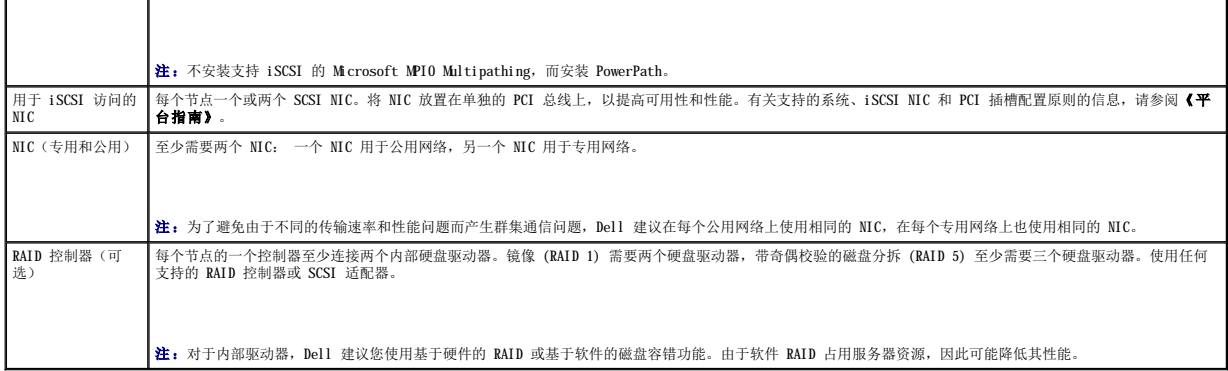

#### 群集存储

表 [1-9](#page-24-1) 列出了支持的存储系统以及连接至存储系统的群集节点和独立系统的配置要求。表 [1-10](#page-24-2) 列出了群集存储的硬件要求。

#### <span id="page-24-1"></span>表 **1-**9. 群集存储要求

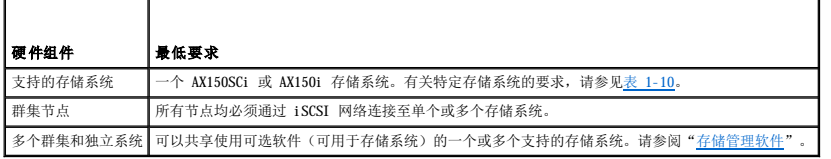

#### <span id="page-24-2"></span>表 **1-**10. 群集存储系统要求

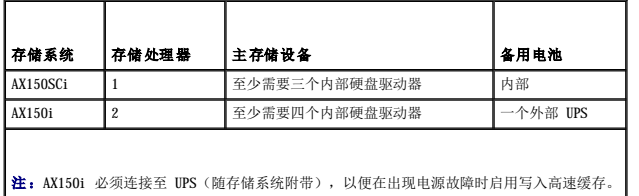

### <span id="page-24-0"></span>您可能需要的其它说明文件

- △ 《产品信息指南》提供了重要的安全与管制信息。保修信息可能包括在本说明文件中, 也可能作为单独的说明文件提供。
	- 1 《平台指南》, 提供了有关支持群集配置的平台的信息。
	- l 您的机架解决方案附带的《机架安装指南》, 介绍了如何将系统安装到机架中。
	- 1 《使用入门指南》,概要介绍了系统的初始设置。
	- l 《安装与故障排除指南》,说明了如何排除系统故障以及如何安装或更换系统组件。
	- l NIC 说明文件,提供了 NIC 的安装说明。
	- l 系统管理软件说明文件,说明了软件的功能、要求、安装和基本操作。
	- l 操作系统说明文件,说明了如何安装(如果有必要)、配置和使用操作系统软件。
	- l 单独购买的任何组件所附带的说明文件,均提供了有关配置和安装这些选件的信息。
	- l RAID 说明文件,提供了有关安装和配置 RAID 控制器卡的信息。
	- l 存储系统附带的说明文件。
	- l HBA 套件附带的 EMC PowerPath 说明文件。
	- l 系统有时附带的更新,说明了对系统、软件和/或说明文件所做的更改。

**公注:**请始终先阅读这些更新,因为更新通常替代了其它说明文件中的信息。

- 1 可能附带的版本注释或自述文件,提供了系统或说明文件的最新更新,或者为有经验的用户或技术人员提供高级技术参考资料。
- l **Using Dell Blade Servers in a Dell PowerEdge High Availability Cluster**"(在 **Dell PowerEdge** 高可用性群集中使用 **Dell** 刀片式服务器)说明文件,

```
提供了在 Dell PowerEdge 群集中配置 Dell 刀片式服务器模块的信息。
```
#### <span id="page-26-0"></span> 群集维护 Dell™ PowerEdge™ Cluster FE650Wi 系统安装与故障排除指南

- [向群集节点添加网络适配器](#page-26-1)
- 更改同一 IP [子网上群集节点的](#page-26-2) IP 地址
- [从群集中删除节点](#page-27-0)
- **[在仲裁资源上运行](#page-27-1) chkdsk /f 命令**
- [从损坏的仲裁磁盘中恢复](#page-27-2)
- 更改 MSCS [帐户密码](#page-28-0)
- [重新格式化群集磁盘](#page-28-1)
- <span id="page-26-1"></span>向群集节点添加网络适配器
- 1. 将所有资源从要进行升级的节点移至另一节点。

有关将群集资源移至特定节点的信息,请参阅 MSCS 说明文件。

- <span id="page-26-3"></span>2. 关闭要升级的节点。
- 3. 安装附加网络适配器。

有关扩充卡安装说明,请参阅系统的《安装与故障排除指南》。

4. 打开节点并使 Microsoft® Windows® 操作系统可以引导。

Windows 检测到新的适配器并安装相应的驱动程序。

**注:** 如果 Windows 未检测到新的网络适配器, 则表明 Windows 不支持该网络适配器。

- 5. 更新网络适配器驱动程序(如果需要)。
- 6. 配置网络适配器地址:
	- a. 单击"开始",选择"控制面板",然后双击"网络连接"。
	- b. 在"连接"框中,找到系统中安装的新适配器。
	- c. 在新的适配器上单击鼠标右键并选择"属性"。
	- d. 分配唯一的静态 IP 地址、子网掩码和网关。

**注:** 确保新网络适配器的 IP 地址的网络 ID 部分与第一个网络适配器的网络 ID 部分不同。例如,如果节点中的第一个网络适配器的地址为 192.168.1.101,子网掩码为<br>255.255.255.0,则您可以将第二个网络适配器的 IP 地址分配为 192.168.2.102,子网掩码分配为 255.255.255.0。

7. 单击"确定"并退出网络适配器属性。

- 8. 单击"开始",然后选择"程序"→"管理工具"→"Cluster Administrator"。
- 9. 单击"网络"选项卡。
- 10. 验证窗口中是否显示标有"新群集网络"的新资源。

要重命名新资源,请在该资源上单击鼠标右键并输入新的名称。

- <span id="page-26-4"></span>11. 将所有群集资源移回原来的节点。
- 12. 在每个节点上重复[步骤](#page-26-3) 2 [至步骤](#page-26-4) 11。

**注:** 对于每个节点, 请确保为其分配的 IP 地址与为第一个节点分配的 IP 地址在同一子网上。

如果已正确安装网络适配器并为其分配了正确的 IP 地址,则所有新的网络适配器资源均将显示为联机,并将成功响应 ping 命令。

### <span id="page-26-2"></span>更改同一 **IP** 子网上群集节点的 **IP** 地址

第: 如果要将节点转移至其它子网, 请先使所有群集资源脱机, 然后再将所有节点一起转移至新的子网。

- 1. 打开 **Cluster Administrator**。
- 2. 在节点上停止 MSCS。

在第二个节点上运行的 Cluster Administrator 公用程序将通过在"**Cluster Service**"窗口中显示红色图标来表明第一个节点已停止运行。

- 3. 重新分配 IP 地址。
- 4. 如果正在运行 DNS,请验证 DNS 项是否正确(如果需要)。
- 5. 在节点上重新启动 MSCS。

节点将重新建立各自的连接, Cluster Administrator 会将节点图标恢复为蓝色, 表示该节点已恢复联机状态。

### <span id="page-27-0"></span>从群集中删除节点

- 1. 将所有资源组移至另一个群集节点。
- 2. 单击"开始",选择"程序"→"管理工具",然后双击"Cluster Administrator"。
- 3. 在 Cluster Administrator 中,在要卸载的节点的图标上单击鼠标右键,然后选择"停止 **Cluster Service**"。
- 4. 在 Cluster Administrator 中, 在要卸载的节点的图标上单击鼠标右键, 然后选择"退出节点"。

如果不能清除节点或节点为群集中的最后一个节点,请:

- a. 打开命令提示符。
- b. 键入 cluster node <节点名称> /force

其中**<**节点名称**>**是要从群集中清除的群集节点。

5. 关闭 Cluster Administrator。

### <span id="page-27-1"></span>在仲裁资源上运行 **chkdsk /f** 命令

注:如果设备的打开文件句柄处于活动状态,则无法在此设备上运行带 /**f**(修复)选项的 **chkdsk** 命令。由于 MSCS 在仲裁资源上维护打开文件句柄,因此您无法在包含仲裁资源的 硬盘驱动器上运行 **chkdsk /f** 命令。

- 1. 将仲裁资源暂时移至另一个驱动器。
- 2. 在群集名称上单击鼠标右键并选择"属性"。
- 3. 单击"仲裁"选项卡。
- 4. 选择另一个磁盘作为仲裁资源,然后按 <Enter> 键。
- 5. 在先前存储仲裁资源的驱动器上运行 **chkdsk /f** 命令。
- 6. 将仲裁资源移回原来的驱动器。

### <span id="page-27-2"></span>从损坏的仲裁磁盘中恢复

仲裁磁盘将保留节点出现故障时进行恢复所需的配置数据。如果仲裁磁盘资源无法联机,将不能启动群集,并且所有共享驱动器都将不可用。如果出现这种情况,并且您必须在仲裁磁盘上运 行 **chkdsk**,则可以通过命令行手动启动群集。

要通过命令行提示符手动启动群集,请:

- 1. 打开命令行窗口。
- 2. 通过键入以下命令选择群集目录:

cd \windows\cluster

3. 通过键入以下命令, 在不进行仲裁记录的情况下以手动模式启动 MSCS (仅限于一个节点):

Clussvc -debug -noquorumlogging

MSCS 将启动。

- 4. 在指定为仲裁资源的磁盘上运行 **chkdsk /f**:
	- a. 打开第二个命令行窗口。
	- b. 键入 chkdsk /f。
- 5. **chkdsk** 公用程序完成后,在第一个命令行窗口中按 <Ctrl><c> 组合键停止 MSCS。

```
6. 从"服务"控制台重新启动 MSCS:
```
- a. 单击"开始",选择"程序"→"管理工具"→"服务"。
- b. 在"服务"窗口中的"**Cluster Service**"上单击鼠标右键。
- c. 在下拉式菜单中,单击"启动"。
- d. 在任何一个窗口中的命令行提示符下,键入 Net Start Clussvc。

Cluster Service 将重新启动。

有关从损坏的仲裁磁盘中恢复的详细信息,请参阅 Microsoft 支持 Web 站点 **support.microsoft.com** 上的 Microsoft 知识库文章 258078。

### <span id="page-28-0"></span>更改 **MSCS** 帐户密码

要更改运行 Windows Server 2003 R2 企业版的所有节点的服务帐户密码,请在命令行提示符下键入以下命令:

Cluster /cluster:[群集名称] /changepass

#### 其中群集名称是群集的名称

要获得更改密码的帮助,请键入:

cluster /changepass /help

```
// 注: Windows Server 2003 R2 企业版操作系统不允许 MSCS 帐户的密码为空。
```
## <span id="page-28-1"></span>重新格式化群集磁盘

□ 注意: 请确保在执行此过程之前已从群集磁盘断开所有客户端系统的连接。

- 1. 单击"开始",选择"程序"→"管理工具"→"Cluster Administrator"。
- 2. 在"**Cluster Administrator**"的左侧窗格中,展开"组"目录。
- 3. 在"组"目录中, 在包含要重新格式化的磁盘的群集资源组上单击鼠标右键并选择"脱机"。
- 4. 在"Cluster Administrator"的右侧窗格中, 在要重新格式化的物理磁盘上单击鼠标右键并选择"联机"。
- 5. 在"Cluster Administrator"的右侧窗格中,在要重新格式化的物理磁盘上单击鼠标右键并选择"属性"。

系统将显示"属性"窗口。

- 6. 单击"高级"选项卡。
- 7. 在"简单轮询 轮询间隔"框中,选择"指定值"。
- 8. 在"指定值"字段中,键入:

6000000

其中 6000000 等于 6000000 毫秒(100 分钟)。

9. 单击"应用"。

```
10. 在 Windows 桌面上, 在"我的电脑"图标上单击鼠标右键并选择"管理"。
系统将显示"计算机管理"窗口。
```
14. 在"简单轮询 轮询间隔"框中,选择"使用资源类型的数值"并单击"确定"。

15. 在"Cluster Administrator"的左侧窗格中,在包含重新格式化的磁盘的群集组上单击鼠标右键并选择"联机"。

11. 在"计算机管理"的左侧窗格中,单击"磁盘管理"。

12. 在要重新格式化的磁盘上单击鼠标右键,并选择"格式化"。

物理磁盘信息将显示在右侧窗格中。

"磁盘管理"将重新格式化磁盘。

13. 在"文件"菜单中,选择"退出"。

16. 在"文件"菜单中,选择"退出"。

### <span id="page-30-0"></span> 使用 **MSCS**  Dell<sup>™</sup> PowerEdge<sup>™</sup> Cluster FE650Wi 系统安装与故障排除指南

- [群集对象](#page-30-1)
- [群集网络](#page-30-2)
- [网络接口](#page-30-3)
- [群集节点](#page-30-4)
- [群集资源](#page-31-1)
- [故障时转移和故障后恢复功能](#page-34-1)

### <span id="page-30-1"></span>群集对象

群集对象是由群集管理的物理单元和逻辑单元。每个对象均与以下内容相关:

```
l 多个属性,定义群集中的对象及其行为
```
- l 一组群集控制代码,用于控制对象的属性
- l 一组对象管理功能,用于通过 MSCS 管理对象

### <span id="page-30-2"></span>群集网络

```
群集网络提供群集节点(专用网络)、局域网中客户机系统(公用网络)或以上组合(公用 - 专用网络)<br>之间的通信链路。
```
### 防止网络故障

安装 MSCS 时, 请标识连接至群集节点的公用和专用网络段。要确保群集故障时转移和连续通信, 请执行以下步骤:

- l 将专用网络配置为进行内部通信。
- l 将公用网络配置为进行所有通信,以便在所有专用网络均出现故障时提供冗余路径。
- l 将后续网络适配器配置为仅客户端系统使用或进行所有通信。

您可以在安装 MSCS 或使用 Microsoft® Cluster Administrator 软件时设置网络的优先级和角色。

### 节点至节点通信

Cluster Service 不使用仅作为公用的网络进行内部通信。如果网络配置为专用并且所有通信都失败,则即使专用网络还可以工作,节点之间也无法相互进行通信。因此,其中的一个节点将 终止 MSCS。

### <span id="page-30-3"></span>网络接口

您可以使用 Cluster Administrator 或其它群集管理应用程序查看所有群集网络接口的状态。

### <span id="page-30-4"></span>群集节点

群集节点是运行 Windows 操作系统和 MSCS 的群集中的系统。

群集中的每个节点都:

- l 可以连接至一个或多个群集存储设备(存储所有的群集配置和资源数据)或节点(可以访问所有的群集配置数据)
- l 可以通过网络适配器与其它节点进行通信
- l 可以检测到加入群集或离开群集的系统
- l 可以检测到在每个节点上运行的资源
- l 与某个用于访问和管理群集的公用群集名称下的其它节点分在一组

表 [7-1](#page-30-5) 定义了群集运行过程中节点的状态

<span id="page-30-5"></span>表 **7-**1. 节点状态和说明

<span id="page-31-0"></span>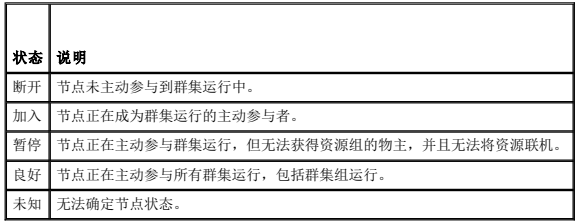

在节点上配置 MSCS 时,管理员可选择该节点是形成自己的群集还是加入现有群集。启动 MSCS 后,该节点将搜索网络中已启用内部群集通信的其它主动节点。

### 形成新的群集

MSCS 在所有主动节点上均保留一份当前群集数据库的副本。如果节点不能加入群集,该节点将尝试获取仲裁资源的控制权来形成群集。该节点使用仲裁资源中的恢复日志更新其群集数据库。

### 加入现有群集

如果节点可以与群集中的其它主动节点进行通信,则该节点可以加入群集。当节点加入群集时,该节点将使用最新的群集数据库进行更新。MSCS 将确认该节点的名称是否有效,并验证版本兼 容性,然后该节点才可以加入群集。

### <span id="page-31-1"></span>群集资源

群集资源是具有以下特性的任何物理或逻辑组件:

- l 可以联机和脱机
- l 可以在群集中对其进行管理
- l 一次由一个被管理的系统托管

当 MSCS 通过动态链接库 (DLL) 发出资源请求时,资源监视器将检查和控制资源的状态。

### 设置资源属性

您可以使用资源"属性"对话框执行以下任务:

- l 查看或更改资源名称、说明和可能的所有者。
- l 分配独立的资源内存空间。
- l 查看资源类型、组的物主和资源状态。
- l 查看当前拥有资源的节点。
- l 查看预先存在的资源依赖项,并对其进行修改。
- l 重新启动资源,并配置该资源设置(如果需要)。
- 1 通过在 MSCS 中配置"简单轮询"(对资源进行一般性检查)和"完全轮询"(对资源进行详细检查)的轮询间隔,检查资源的联机状态。
- l 指定在 MSCS 将某个处于待定状态("联机挂起"或"脱机挂起")的资源置于"脱机"或"出现故障"状态之前,解析该资源所需的时间。
- l 设置特定资源参数。

对于每一资源, "常规"、"依赖项"和"高级"选项卡均相同;但是,某些资源类型支持其它选项卡。

**注:** 请勿同时在多个节点上更新群集对象的属性。有关详情, 请参阅 MSCS 联机说明文件。

### 资源依赖项

MSCS 在使资源联机和脱机时将使用资源依赖项列表。例如,要使包含物理磁盘和文件共享的组一起联机,必须先使包含文件共享的物理磁盘联机,再使文件共享联机。<u>表 [7-2](#page-31-2)</u> 显示了资源及 其依赖项。

4: 创建资源之前必须先配置所需的依赖项。

#### <span id="page-31-2"></span>表 **7-**2. 群集资源和所需的依赖项

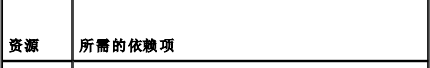

<span id="page-32-0"></span>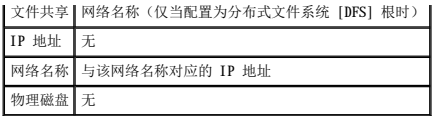

### 设置高级资源属性

您可以使用"属性"对话框中的"高级"选项卡执行以下任务:

l 重新启动资源或者允许资源出现故障。

有关详情,请参阅["调整阈值和周期值](#page-32-1)"。

- 1 调整"简单轮询"参数或"完全轮询"参数。
- l 选择资源类型的默认编号。
- l 指定处于待定状态的资源的时间参数。

### 资源参数

大多数资源的"属性"对话框中的"参数"选项卡都可用。表 [7-3](#page-32-2) 显示了每一资源及其可配置的参数。

<span id="page-32-2"></span>表 **7-**3. 资源和可配置参数

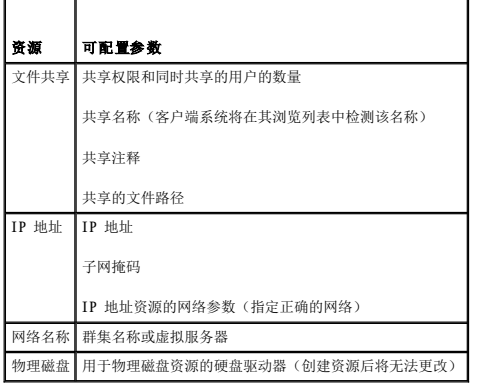

#### 仲裁资源

仲裁资源通常是公用群集资源,所有节点均可进行访问。仲裁资源通常是共享存储系统中的物理磁盘,可以维护数据完整性、群集一致性和群集运行。

当形成群集或节点通信失败时,仲裁资源可以保证只有一组正在通信的主动节点可以形成群集。如果节点出现故障,并且包含仲裁资源的节点无法与其它节点进行通信,MSCS 将关闭未控制仲 裁资源的节点。当节点出现故障时,配置数据库将帮助群集恢复出现故障的资源,或使用当前配置重新创建该群集。

该解决方案支持的、可以用作仲裁资源的唯一资源是共享的物理磁盘。

■ 注: 不支持多数节点集仲裁资源类型。

另外,仲裁资源可确保群集完整性。MSCS 使用仲裁资源的恢复日志更新每个节点的专用群集数据库,从而维护群集数据库的正确版本,并确保群集完好无损。

操作系统将使用仲裁资源来确保只有一组正在通信的主动节点作为群集运行。只有当节点获得对仲裁资源的控制权时,才能形成群集。只有当节点能够与控制仲裁资源的节点进行通信时,该 节点才能加入群集或保留在现有群集中。

#### 资源故障

MSCS 定期启动资源监视器,以检查资源是否工作正常。配置"**简单轮询"**和"完**全轮询"**来检查资源是否出现故障。由于 MSCS 要求更彻底地检查资源的状态,因此"完**全轮询"**轮询间<br>隔通常比"简**单轮询"**轮询间隔要长。

<span id="page-32-1"></span>**么 注:**请勿调整"简单轮询"和"完全轮询"设置,除非有技术支持指导您执行此操作。

#### 调整阈值和周期值

"阈值"值确定在资源进行故障时转移之前,尝试重新启动资源的次数。"周期"值设定"阈值"值重新启动资源的时间要求。

<span id="page-33-1"></span>如果 MSCS 在指定时间段内尝试重新启动的次数超过了最大次数, 而出现故障的资源尚未重新启动, MSCS 将认为该资源出现故障。

**《 注:** 要为特定资源配置 "简单轮询"、"完全轮询"、"阈值"和"周期"值, 请参阅"设置高级资源属性"。

4 注: 请勿调整"阈值"和"周期"设置,除非有技术支持的指导。

#### 配置故障时转移

您可以将资源配置为影响组,并且在该组中资源出现故障时将整个组故障时转移至另一个节点。如果尝试故障时转移的次数超过了组的阈值,并且资源仍处于故障状态,MSCS 将在资源的"故<br>**障重试周期"**属性指定的时间段过后尝试重新启动该资源。

4 注: 请勿调整"故障重试周期"设置,除非有技术支持的指导。

要配置"故障重试周期",请遵循以下原则:

- l 选择分钟作为值的单位,而不是毫秒(默认值为毫秒)。
- l 选择的值要大于或等于资源的重新启动周期属性的值。

### 资源依赖项

依赖资源需要其它资源才能运行。 <u>表 [7-4](#page-33-0)</u> 介绍了资源依赖项。

#### <span id="page-33-0"></span>表 **7-**4. 资源依赖项

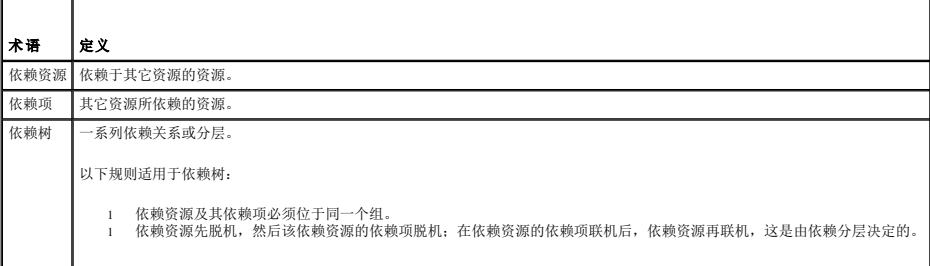

#### 创建新资源

在向群集解决方案添加资源之前,请验证群集中是否存在以下情况:

- 1 资源类型可以是随 MSCS 提供的一种标准资源, 也可以是 Microsoft 或第三方供应商提供的自定义资源。
- l 群集中已经存在将包含资源的组。
- l 已创建所有依赖资源。
- l 存在独立的资源监视器(建议用于曾经导致问题的所有资源)。

要创建新资源,请:

1. 单击"开始",选择"程序"→"管理工具"→"Cluster Administrator"。

系统将显示"**Cluster Administrator**"窗口。

- 2. 在控制台树中, 双击"组"文件夹。
- 3. 选择您希望资源所从属的组。
- 4. 在"文件"菜单中,指向"新建",再单击"资源"。
- 5. 在新建资源向导中, 在"名称"和"说明"字段中键入相应的信息, 然后为新资源选择相应的"资源类型"和"组"。
- 6. 单击"下一步"。
- <span id="page-33-2"></span>7. 添加或删除可能的资源所有者,然后单击"下一步"。
	- 系统将显示"新建资源"窗口,其中包含"可用资源"和"资源依赖项"选项。
		- l 要添加依赖项,请在"可用资源"下选择资源,然后单击"添加"。

```
1 要删除依赖项,请在"资源依赖项"下选择资源,然后单击"删除"。
```
- <span id="page-34-0"></span>8. 对于所有资源依赖项,重复[步骤](#page-33-2) 7,然后单击"完成"。
- 9. 设置资源属性。

有关设置资源属性的详细信息,请参阅 MSCS 联机帮助。

### 删除资源

```
1. 单击"开始",选择"程序"→"管理工具"→"Cluster Administrator"。
 系统将显示"Cluster Administrator"窗口。
```
- 2. 在控制台树中, 双击"资源"文件夹。
- 3. 在详细信息窗格中,选择您要删除的资源。
- 4. 在"文件"菜单中,单击"脱机"。

删除资源之前必须使其脱机。

```
5. 在"文件"菜单中,单击"删除"。
```
当您删除某个资源时,Cluster Administrator 将删除依赖于该资源的所有资源。

### 文件共享资源类型

如果要将您的群集解决方案用作高可用性的文件服务器,则需要为资源选择以下文件共享类型之一:

- l 基本文件共享 将一个文件夹发布至使用单一名称的网络。
- l 共享子目录 发布多个网络名称,每个文件夹及其直属子文件夹共用一个网络名称。此方法对于在一个文件服务器上创建大量相关文件共享十分有效。
- l 分布式文件系统 (DFS) 根 一 创建管理独立 DFS 根的资源。此资源无法管理容错 DFS 根。DFS 根文件共享资源具有所需的有关网络名称和 IP 地址的依赖项。网络名称可以是群集<br> 名称或虚拟服务器的任何其它网络名称。

### <span id="page-34-1"></span>故障时转移和故障后恢复功能

#### 故障时转移

当应用程序或群集资源出现故障时,MSCS 将会检测到该故障并尝试重新启动该资源。如果重新启动失败,MSCS 将使该应用程序脱机,将该应用程序及其资源移至另一个节点,并在其它节点 上重新启动该应用程序。

有关详情,请参阅"设置高级资源属性"。

群集资源被集合为组, 以便 MSCS 将资源作为一个整体单元进行移动, 以确保故障时转移和/或故障后恢复过程可以传输所有资源。

故障时转移之后,Cluster Administrator 将重设以下恢复策略:

- l 应用程序依赖项
- l 同一节点上应用程序的重新启动
- l 当出现故障的节点被修复并重新联机时,工作负载的重新平衡(或故障后恢复)

### 故障后恢复

故障后恢复将资源返回至原来的节点。系统管理员修复并重新启动出现故障的节点时,MSCS 将使正在运行的应用程序及其资源脱机,将它们从故障时转移的群集节点移至原来的节点,然后重<br>新启动该应用程序。

您可以将故障后恢复配置为立即发生、在任何指定时间发生或根本不发生。要在资源重新联机之前尽量减少延迟,请在非高峰期配置故障后恢复时间。

#### 修改故障时转移规定

当您修改故障时转移规定时,请遵循以下原则:

- l 定义 MSCS 如何检测和响应组资源故障。
- l 建立资源之间的依赖关系,以控制使资源脱机的顺序。
- l 指定群集资源的**超时**、故障时转移**阈值**和故障时转移**周期**。
- 有关详情,请参阅"设置高级资源属性"。
- l 在 Microsoft Cluster Administrator 中指定群集资源的"可能的所有者"列表。资源的"可能的所有者"列表用于控制哪些节点可以拥有资源。

有关详情,请参阅 Cluster Administrator 说明文件。

### <span id="page-36-0"></span> 准备系统以进行群集 Dell<sup>™</sup> PowerEdge<sup>™</sup> Cluster FE650Wi 系统安装与故障排除指南

- [开始之前](#page-36-1)
- [安装概览](#page-36-2)
- [选择域模式](#page-37-0)
- [配置群集节点中的内部驱动器](#page-37-1)
- **[安装和配置](#page-37-2) Windows 操作系统**
- [安装和配置](#page-43-0) MSCS [验证群集功能](#page-45-0)
- [验证群集资源的可用性](#page-45-1)

**● [为群集资源和组件分配静态](#page-38-0) IP 地址** ● [为群集节点分配和准备虚拟磁盘](#page-39-0)

### <span id="page-36-1"></span>开始之前

1. 确保所在地可以满足群集的电源要求。

有关所在地电源要求的信息,请与您的销售代表联络。

#### 警告:有关安全预防措施、拆装计算机内部组件和防止静电损害的完整信息,请参阅《产品信息指南》。

- 2. 确保每个 Dell™ PowerEdge™ 系统中均已安装了以下组件:
	- l 适用于公用、专用和 iSCSI 网络的网络适配器
	- l RAID 控制器
	- l 硬盘驱动器
	- l 所有附加外围设备组件
- 3. 按照存储系统说明文件中的说明配置存储系统。
- 4. 连接系统硬件。

有关详情,请参阅["群集硬件的布线"](file:///C:/data/systems/clusters/FE650Wi/cs/it/cabling.htm#wp13326)。

### <span id="page-36-2"></span>安装概览

本节概述了配置运行 Microsoft® Windows® Server 2003 R2 企业版操作系统的群集的安装步骤。

- 1. 确保群集满足["开始之前](#page-36-1)"中所述的要求。
- 2. 选择适合公司网络和操作系统的域模式。

请参阅 "<u>[选择域模式](#page-37-0)</u>" 。

- 3. 为以下群集资源和组件保留静态 IP 地址,包括:
	- l iSCSI 网络
	- l 公用网络
	- l 专用网络
	- l 群集虚拟服务器

安装 Windows 操作系统和 MSCS 时请使用这些 IP 地址。

4. 配置内部硬盘驱动器。

请参阅"[配置群集节点中的内部驱动器](#page-37-1)"。

5. 安装和配置 Windows 操作系统。

所有节点上均必须安装 Windows 操作系统。每个节点均必须具有许可的 Windows 操作系统和许可认证。

请参阅"[安装和配置](#page-37-2) Windows 操作系统"。

6. 按照存储系统说明文件中的说明配置连接启动程序(群集节点)和存储系统。

<span id="page-37-3"></span>注:有关安装和配置 Dell | EMC AX 系列存储系统的信息,请参阅 **http://www.emc.com/dell-ax150support** 上的 AX150i 说明文件。

要在直接连接交换机的环境中将群集节点连接至存储系统,请参阅"[在直接连接的环境中安装群集](file:///C:/data/systems/clusters/FE650Wi/cs/it/inst_dat.htm#wp604725)"或"在连接 iSCSI [交换机的环境中安装群集"](file:///C:/data/systems/clusters/FE650Wi/cs/it/inst_san.htm#wp898484)。

- 7. 将虚拟磁盘(已在存储系统中配置)分配给群集节点。请参阅["为群集节点分配和准备虚拟磁盘](#page-39-0)"。
- 8. 安装和配置 MSCS 软件。 请参阅["安装和配置](#page-43-0) MSCS"。
- 9. 验证群集功能。请确保:
	- l 群集组件可以正常通信。
	- l MSCS 已启动。

```
请参阅"<u>验证群集功能</u>"。
```
10. 验证群集资源的可用性。

使用 Cluster Administrator 检查每个资源组的运行状态。请参阅["验证群集资源的可用性](#page-45-1)"。

以下各小节针对操作系统提供了有关"[安装概览"](#page-36-2)中各步骤的详细信息。

### <span id="page-37-0"></span>选择域模式

在运行 Windows 操作系统的群集中, 所有节点都必须属于公用域或目录模式。该群集支持以下配置:

- l 所有节点均为 Active Directory 域中的成员服务器。
- l 所有节点均为 Active Directory 域中的域控制器。
- l 一个或多个节点为 Active Directory 中的域控制器,其它节点为成员服务器。

### 将节点配置为域控制器

如果将节点配置为域控制器,则即使此节点无法与其它域控制器联络,客户机系统也可继续访问群集资源。但是,域控制器功能可能会导致产生其它额外开销,例如登录、验证以及重复通 信。

如果未将节点配置为域控制器并且该节点无法与域控制器联络,则该节点将无法验证客户端系统请求。

### <span id="page-37-1"></span>配置群集节点中的内部驱动器

如果系统使用基于硬件的 RAID 解决方案并且您已经向系统添加了新的内部硬盘驱动器,或者正在首次设置 RAID 配置,则您必须在安装操作系统之前先使用 RAID 控制器的 BIOS 配置公用<br>程序配置 RAID 阵列。

要达到容错功能与性能的最佳平衡,请使用 RAID 1。有关 RAID 配置的详细信息,请参阅 RAID 控制器说明文件。

**24 注:** 如果不想使用基于硬件的 RAID 解决方案, 请使用 Windows 磁盘管理工具或 Dell OpenManage™ 阵列管理器来提供基于软件的冗余。

### <span id="page-37-2"></span>安装和配置 **Windows** 操作系统

**← 注意:** 群集配置不支持 Windows 待机模式和休眠模式。请勿启用这两种模式。

- 1. 确保群集配置满足["开始之前](#page-36-1)"中所列的要求。
- 2. 连接硬件。

→ 注: 请勿将节点连接至共享存储系统。

请参阅"[群集硬件的布线](file:///C:/data/systems/clusters/FE650Wi/cs/it/cabling.htm#wp13326)"。

3. 在每个节点上安装和配置带有最新 Service Pack 的 Windows Server 2003 R2 企业版操作系统。

有关支持的最新 Service Pack 的详细信息,请参阅《平台指南》。

4. 确保每个群集节点上安装的网络适配器驱动程序均为支持的最新版本。

有关所需驱动程序的信息,请参阅《平台指南》。

- <span id="page-38-3"></span>5. 在每个节点上配置公用和专用网络适配器互连,并将互连置于使用静态 IP 地址的单独 IP 子网中。
- 6. 在每个节点上为 iSCSI 配置网络适配器并将冗余适配器放置到单独的使用静态 IP 地址的 IP 子网中。
- 7. 在每个节点上安装最新的软件启动程序包。
- 有关支持的版本的信息,请参阅《平台指南》。

以下小节介绍了为公用、专用和 iSCSI 网络配置和分配 IP 地址的一些原则和步骤。

### <span id="page-38-0"></span>为群集资源和组件分配静态 **IP** 地址

静态 IP 地址是网络管理员专门分配给系统或资源的 Internet 地址。分配的地址将一直有效,除非网络管理员进行更改。

群集的公用 LAN 网段和 iSCSI 组件的 IP 地址分配取决于环境配置。运行 Windows 操作系统的配置要求为群集中的硬件和软件应用程序分配静态 IP 地址,如表 [3-1](#page-38-1) 中所示。

<span id="page-38-1"></span>表 **3-**1. 要求分配 IP 地址的应用程序和硬件

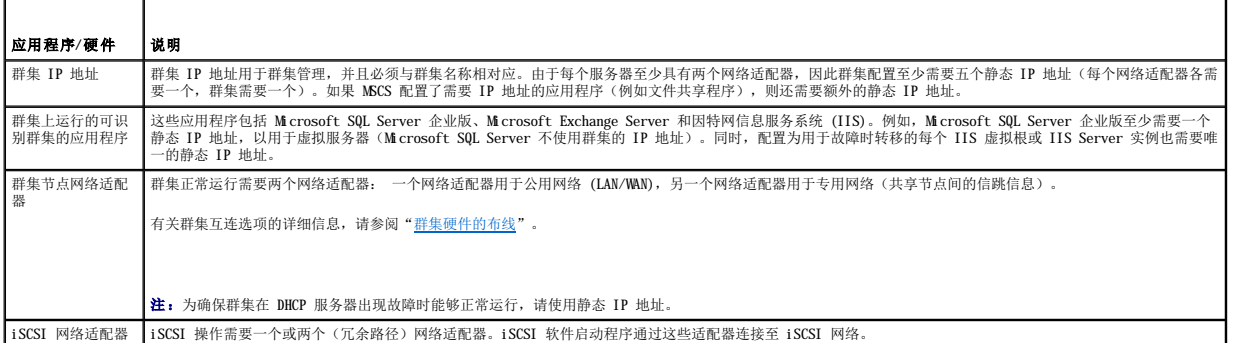

### 为专用网络配置 **IP** 地址

为专用网络(群集互连)中的网络适配器分配静态 IP 地址。

如果有多个群集互连网络适配器连接至网络交换机,则请确保为专用网络的所有网络适配器配置唯一 IP 地址。

通过使用支持适配器成组的网络适配器或使用多个 LAN 网段,可以改善容错功能。为避免出现通信问题,不要将双端口网络适配器用于群集互连。

**注:** 公用网络支持 NIC 成组, 但专用网络和 iSCSI 网络不支持 NIC 成组。

#### 为公用、专用和 **iSCSI** 网络创建单独的子网

同一群集节点中安装的公用和专用网络的网络适配器必须位于单独的 IP 子网中。因此,用于交换节点间信跳信息的专用网络必须具有单独的 IP 子网或不同于公用网络(用于客户端连接)<br>的网络 ID。

要提高 iSCSI 性能, 请使用专用吉位物理网络或 LAN。为冗余 iSCSI 路径创建单独的子网以避免 iSCSI 网络(以及群集公用和专用网络)中的通信问题。

一个具有多个 iSCSI 入口连接的引发设备(群集节点)的每个端口需要不同的子网 IP 地址。相应地配置存储系统中的 iSCSI 端口以满足拓扑要求。

表 [3-2](#page-38-2) 显示了具有冗余 iSCSI NIC 的双节点群集的一个 IP 地址分配示例。

**注:** 表 [3-2](#page-38-2) 中的 IP 地址仅用作示例。

#### <span id="page-38-2"></span>表 **3-**2. 双节点群集的 **IP** 地址分配

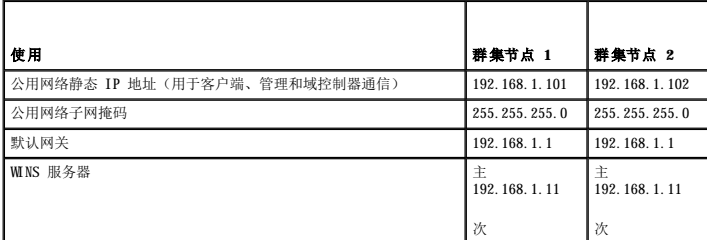

<span id="page-39-1"></span>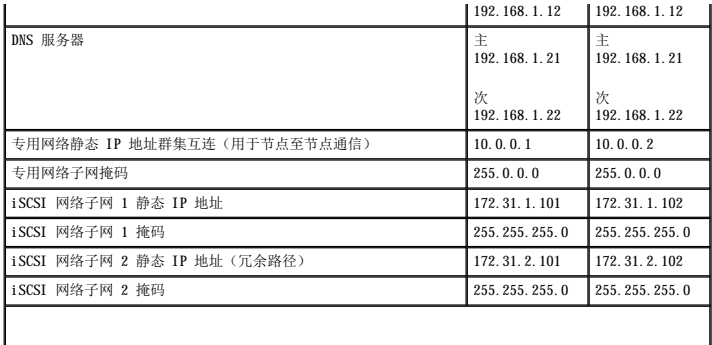

玉: 不应在专用网络配置默认网关、NetBIOS、WINS 和 DNS, 在 iSCSI 网络中可能不需要这些默认设置。

注:以上示例中的 iSCSI 网络为 B 类网络 (172.31.x.x),其中包括两个子网 172.31.**1**.x 和 172.31.**2**.x

### 为运行 Windows Server 2003 R2 企业版的群集设置网络接口的捆绑顺序

- 1. 单击"开始",选择"控制面板",然后双击"网络连接"。
- 2. 单击"高级"菜单,然后单击"高级设置"。

系统将显示"高级设置"窗口。

3. 在"适配器和绑定"选项卡中,确保"公用"连接位于列表的顶部,其后是"专用"连接,然后是"iSCSI"连接。

要更改连接顺序,请:

- a. 单击"公用"、"专用"或"列表"连接。
- b. 单击上箭头或下箭头以将连接移至"连接"框的顶部或底部。
- c. 单击"确定"。
- d. 关闭"网络连接"窗口。

#### 双端口网络适配器和成组

公用和 iSCSI 网络支持双端口网络适配器,但专用网络并不支持这些网络适配器。只有公用网络支持网络适配器成组或 NIC 成组。

### 验证节点之间的通信

- 1. 在每个群集节点上打开命令提示符。
- 2. 在提示符下,键入:

ipconfig /all

3. 按 <Enter> 键。

屏幕上将显示每个本地服务器的所有已知 IP 地址。

4. 从每个远程系统发出 **ping** 命令。

确保每个本地服务器均可通过节点名称(DNS 分配的名称)和 IP 地址响应 ping 命令。如果 IP 地址分配设置不正确,则节点可能无法与域通信。有关详情,请参阅"故障排除"。

### <span id="page-39-0"></span>为群集节点分配和准备虚拟磁盘

在为群集节点分配虚拟磁盘之前,请确保:

- l 已正确初始化存储系统。
- l iSCSI 启动程序已与目标(存储设备)建立连接。
- <span id="page-40-0"></span>l 已在存储系统中注册群集节点。
- l 在磁盘池中创建的虚拟磁盘已完全初始化。

**注:**为了获得最佳性能,请为每个应用程序至少创建一个虚拟磁盘。如果在单个 LUN 或虚拟磁盘上创建多个 NTFS 分区,则无法在出现故障时分别将这些分区从一个节点转移至另一<br>个节点。

### 将虚拟磁盘分配给群集节点

要对虚拟磁盘执行数据 I/O,您必须将虚拟磁盘分配给群集节点。

- 1. 打开 Web 浏览器。
- 2. 在"地址"字段中,键入存储系统的 IP 地址。

系统将显示 Navisphere Express 控制台。

- 3. 在"管理"菜单中,单击"虚拟磁盘"。
- 4. 在"管理虚拟磁盘"窗口中,选择要分配给群集节点的虚拟磁盘,然后单击"分配服务器"。
- 5. 在"虚拟磁盘 分配服务器"屏幕中,选择要分配给虚拟磁盘的群集节点,然后单击"应用"。
- 6. 关闭"**Navisphere Express**"窗口。
- 7. 验证群集节点上的 EMC® PowerPath™ iSCSI 可以识别至虚拟磁盘的所有路径。

有关 PowerPath iSCSI 的详细信息,请参阅存储系统说明文件。

#### 使用 **Windows** 动态磁盘和卷

在群集环境中,Microsoft 的 Windows Server 2003 R2 企业版操作系统不支持将动态磁盘(升级的磁盘)或卷用作共享存储。如果将共享群集存储设备配置为动态磁盘,群集配置向导将无<br>法找到磁盘,从而使群集和网络客户端无法访问磁盘。

VERITAS® Volume Manager 使您可以将动态磁盘配置添加到群集。在群集上安装 Volume Manager 和配置 Volume Manager 磁盘组资源时,如果出现与这些资源相关的群集问题时,可首先与 VERITAS 取得联系以获得支持。

有关详情,请参阅 Microsoft 支持站点 **support.microsoft.com** 上的 Microsoft 知识库文章 237853。

**// 注:** PowerEdge 群集 FE650Wi 解决方案不支持动态磁盘。

#### 命名和格式化共享存储系统中的驱动器

将虚拟磁盘分配给主机系统之后,请为虚拟磁盘分配驱动器号,然后将驱动器格式化为 NTFS 驱动器。请从第一个群集节点格式化驱动器并分配卷标。完成后,其它节点将可以识别文件系统 和卷标。

<span id="page-40-1"></span>□ 注意: 从多个群集节点访问硬盘驱动器可能会损坏文件系统。

#### 分配驱动器号和安装点

安装点是连接至 NTFS 卷上空白文件夹的驱动器。安装点驱动器的功能与普通驱动器相同,但分配的是卷标或名称,而不是驱动器号。通过使用安装点,群集可以支持比可用驱动器号数量更 多的共享磁盘。

群集安装过程不会自动将安装点添加到由群集管理的磁盘中。要将安装点添加至群集,请在群集资源组中为每个安装点创建物理磁盘资源。确保新的物理磁盘资源位于同一群集资源组中,并<br>且依赖于根磁盘。

**公 注:** 将驱动器安装到 NTFS 卷中时, 请不要从仲裁资源或在群集磁盘与本地磁盘之间创建安装点。安装点必须位于同一群集资源组, 而且必须依赖于根磁盘。

注意:如果从其它节点手动分配磁盘号,则可以同时通过两个节点访问共享磁盘。要在安装 MSCS 软件之前确保文件系统的完整性并防止数据丢失,请通过执行此步骤(每次一个节 点)来禁止对共享驱动器的任何 I/O 活动,并确保所有其它节点均已关闭。

群集中各个服务器所需的驱动器号数量可能有所不同。为了获得最佳性能,请按照字母表的反向顺序(从字母 **z** 开始)命名共享驱动器。

要为共享存储系统中的磁盘分配驱动器号、创建安装点并进行格式化,请:

- 1. 关闭其它节点, 在节点 1 上打开"磁盘管理"。
- 2. 允许 Windows 在所有新的物理或逻辑驱动器上输入签名。

4 注: 请勿在硬盘驱动器上创建动态磁盘。

- <span id="page-41-3"></span><span id="page-41-1"></span>3. 找到共享存储系统中第一个未命名和未格式化的驱动器的图标。
- 4. 在此图标上单击鼠标右键,然后从子菜单中选择"创建"。

如果看不到未格式化的驱动器,请验证:

- l 存储系统已正确连接至服务器。
- l iSCSI 启动程序目标连接处于激活状态。
- l 虚拟磁盘已分配给主机。
- l 服务器上的 PowerPath iSCSI 可以标识至虚拟磁盘的所有路径。
- 5. 在对话框中,创建一个大小为整个驱动器的分区(默认设置),然后单击 "确定"。

注:MSCS 软件每次只允许一个节点访问逻辑驱动器。如果将逻辑驱动器分区为多个磁盘,则只有一个节点可以访问该逻辑驱动器的所有分区。如果每个节点都需要访问单独的<br>磁盘,存储系统必须具有两个或更多逻辑驱动器。

- 6. 单击"是"以确认分区。
- <span id="page-41-4"></span>7. 将鼠标指针放在同一图标上,单击鼠标右键并从子菜单中选择"更改驱动器号和路径"。
- 8. 为 NTFS 卷分配驱动器号或创建安装点。

要为 NTFS 卷分配驱动器号, 请:

- a. 单击"编辑",并选择要分配给驱动器的驱动器号(例如 Z)。
- b. 单击"确定"。
- c. 转至[步骤](#page-41-0) 9。

要创建安装点,请:

- a. 单击"添加"。
- b. 单击"装入以下空白 **NTFS** 文件夹中"。
- c. 键入 NTFS 卷上空白文件夹的路径, 或单击"浏览"以查找该路径。
- d. 单击"确定"。
- e. 转至[步骤](#page-41-0) 9。

#### <span id="page-41-0"></span>9. 单击"是"确认更改。

- 10. 再次在驱动器图标上单击鼠标右键,然后从子菜单中选择"格式化"。
- 11. 在"卷标"下,为新卷输入一个描述性名称;

例如,Disk\_Z 或 Email\_Data。

12. 在对话框中,将文件系统更改为"NTFS",选择"快速格式化",然后单击"开始"。

**注:** 在 MSCS 中, 共享磁盘资源必须使用 NTFS 文件系统。

- 13. 系统显示警告时,单击"确定"。
- 14. 单击"确定"确认格式化已经完成。
- <span id="page-41-2"></span>15. 单击"关闭"关闭对话框。
- 16. 对其它每个驱动器, 重[复步骤](#page-41-1) 3 至[步骤](#page-41-2) 15。
- 17. 关闭"磁盘管理"。
- 18. 关闭节点 1。
- 19. 在其它节点上执行以下步骤(一次一个节点):
	- a. 打开节点。
- <span id="page-42-1"></span>b. 打开"磁盘管理"。
- c. 为驱动器分配驱动器号。
	- 此步骤允许 Windows 安装卷。
- d. 重新分配驱动器号(如果有必要)。
- 要重新分配驱动器号,请重复[步骤](#page-41-0) 7 至步骤 9。
- e. 关闭节点。

### 为仲裁资源创建虚拟磁盘

为了获得最佳性能,请为仲裁资源创建一个大小约为 1 GB 的单独虚拟磁盘。

- 为仲裁资源创建虚拟磁盘时,请:
	- l 使用 NTFS 格式化虚拟磁盘。
	- l 以独占模式使用虚拟磁盘,以获得仲裁日志。
	- l 不要在仲裁资源上存储任何应用程序或用户数据。
	- l 为了便于识别仲裁资源,建议您将驱动器号"Q"分配给仲裁资源。

**/ 注: 不支持 Windows Server 2003 的"多数节点集仲裁"**类型。

### 配置硬盘驱动器号(使用多个共享存储系统时)

安装 MSCS 之前,请确保共享存储系统在两个节点中的表现一致。由于每个节点均可访问公用存储阵列中的硬盘驱动器,因此每个节点必须为每个硬盘驱动器分配相同的驱动器号。使用卷的<br>安装点,可以将驱动器号分配给 22 个以上的逻辑驱动器号。

有关详情,请参阅"[分配驱动器号和安装点"](#page-40-1)。

■ 注: 驱动器号 A 至 D 留作本地系统使用。

要确保硬盘驱动器号分配一致,请:

1. 确保按正确顺序将电缆连接至共享存储设备。

您可以使用 Windows Server 2003 磁盘管理或 Dell OpenManage™ 阵列管理器查看所有存储设备。

- 2. 要保持正确的驱动器号分配,请确保将每个节点检测到的第一个 NIC(用于 iSCSI 访问)连接至第一个交换机或 SP-A,检测到的第二个 NIC 连接至第二个交换机或 SP-B。 要确定 SP-A 和 SP-B 在 AX150i 存储系统上的位置,请参见"[在直接连接的环境中安装群集"](file:///C:/data/systems/clusters/FE650Wi/cs/it/inst_dat.htm#wp604725)中的图 [4-3](file:///C:/data/systems/clusters/FE650Wi/cs/it/inst_dat.htm#wp604840)。
- 3. 转至["格式化磁盘并为磁盘分配驱动器号和卷标](#page-42-0)"。

### <span id="page-42-0"></span>格式化磁盘并为磁盘分配驱动器号和卷标

- 1. 关闭除节点 1 以外的所有群集节点。
- 2. 使用 Windows 磁盘管理公用程序或阵列管理器,在节点 1 上格式化磁盘并分配驱动器号和卷标。

例如,为磁盘 Y 创建卷标"Volume Y",为磁盘 Z 创建卷标"Volume Z"。

- 3. 关闭节点 1,并在其它节点上执行以下步骤(一次一个节点):
	- a. 打开节点。
	- b. 打开"磁盘管理"。
	- c. 为驱动器分配驱动器号。

此步骤允许 Windows 安装卷。

d. 重新分配驱动器号(如果有必要)。

要重新分配驱动器号,请:

- o 将鼠标指针放在同一图标上,单击鼠标右键并从子菜单中选择"更改驱动器号和路径"。
- o 单击"编辑",选择您要分配给驱动器的驱动器号(例如 Z),然后单击"确定"。
- o 单击"是"确认更改。

<span id="page-43-1"></span>e. 关闭节点。

如果电缆连接正确,则驱动器顺序应与每个节点上的顺序相同,所有群集节点的驱动器号分配应与节点 1 上的顺序相同。卷标还可用于复查驱动器顺序,方法是确保将驱动器号 Z 分<br>配给卷标为 "Volume Z"的磁盘,并对每个节点上所有磁盘依此类推。请为每个共享磁盘分配驱动器号,即使磁盘显示的驱动器号正确。

### <span id="page-43-0"></span>安装和配置 **MSCS**

MSCS 是 Windows Server 2003 R2 企业版中的集成服务。MSCS 可以执行基本的群集功能,包括成员关系管理、通信管理和故障时转移管理。正确安装 MSCS 盾,该服务将在每个节点上启<br>动,并在其中一个节点出现故障或脱机时自动响应。要为群集提供应用程序故障时转移,则必须在每个群集节点上都安装 MSCS 软件。有关详情,请参阅"[使用](file:///C:/data/systems/clusters/FE650Wi/cs/it/mscs.htm#wp783089) MSCS"。

### 验证群集准备情况

要确保服务器和存储系统已准备就绪,可以安装 MSCS,请确保这些系统运行正常并验证:

- l 所有群集服务器均可登录至同一域。
- l 共享磁盘已进行分区和格式化,并且每个节点上均使用参照共享存储系统中的逻辑驱动器的相同驱动器号。
- l 每个群集节点的所有 IP 地址和网络名称可以相互通信,并且可以与公用网络进行通信。

#### 在群集组中安装应用程序

群集组包含用于管理群集的网络名称和 IP 地址资源。由于群集组专门用于群集管理和获得最佳群集性能,建议您不要在该群集组中安装应用程序。

#### 安装仲裁资源

安装 Windows Server 2003 群集时,安装向导将自动选择一个 NTFS 磁盘作为仲裁资源,您可以在以后对其进行修改。完成向导中的步骤后,您可以使用 **Cluster Administrator** 选择 其它磁盘用于仲裁。为防止仲裁资源损坏,Dell 和 Microsoft 建议您不要在该磁盘上放置应用程序或数据。

#### 配置公用、专用和 **iSCSI** 网络

安装和配置 Windows 操作系统时,软件安装向导将提示您标识连接至群集节点的公用和专用网络段。为了获得最佳性能,请将专用网络配置为"专用"并将客户端公用网络段配置为"所有通<br>信"。此配置为专用网络提供了附加容错功能。

- 1. 将专用网络(群集互连)设置为"仅用于内部通信"。
- 2. 将此网络命名为 **Private**。
- 3. 将客户端公用网络段设置为"所有通信"。

在专用网络出现故障时,此设置将为群集至群集通信提供冗余路径。

- 4. 通过取消选取选项"为群集使用启用这个网络"来禁用 iSCSI 网络。
- 5. 对于所有后续 NIC, 请将每个 NIC 设置为"仅客户端使用或所有通信"。
- 6. 设置网络的优先级,以使指定为 **Private** 的网络具有最高的内部通信优先级。

您可以在安装 MSCS 或使用 Cluster Administrator 软件时设置网络的优先级。

#### 配置运行 **Windows Server 2003 R2** 企业版的群集网络

安装和配置运行 Windows Server 2003 R2 企业版的群集时,软件安装向导将自动为您的群集分配和配置公用和专用网络。您可以使用 Cluster Administrator 重命名网络、允许或不允<br>许群集使用特定网络或修改网络角色。至少配置一个网络用于群集互连(专用网络)以及一个网络用于所有通信。

#### 配置 **Microsoft Cluster Service (MSCS)**

群集安装文件将自动安装在系统磁盘上。要创建新群集,请:

- 1. 单击"开始",选择"程序"→"管理工具"→"Cluster Administrator"。
- 2. 在"文件"菜单中,选择"打开连接"。

<span id="page-44-2"></span>3. 在"打开到群集的连接"窗口的"操作"框中,选择"创建新群集"。

系统将显示"新建服务器群集向导"窗口。

- 4. 单击"下一步"以继续。
- 5. 按照向导中的步骤进行操作,然后单击"完成"。
- 6. 将其它节点添加至群集。
	- a. 打开其它节点。
	- b. 单击"开始",选择"程序"→"管理工具",然后双击"Cluster Administrator"。
	- c. 在"文件"菜单中,选择"打开连接"。
	- d. 在"打开到群集的连接"的"操作"框中,选择"添加节点到群集"。
	- e. 在"群集或服务器名"框中,键入群集的名称,或者单击"浏览"从列表中选择可用的群集,然后单击"确定"。

系统将显示"添加节点向导"窗口。

如果添加节点向导**未**生成群集可行性错误,请转至[步骤](#page-44-0) f。

如果添加节点向导生成了群集可行性错误,请转至"[使用高级配置选项添加群集节点"](#page-44-1)。

- <span id="page-44-0"></span>f. 单击"下一步"以继续。
- g. 按照向导中的步骤进行操作,然后单击"完成"。

### <span id="page-44-1"></span>使用高级配置选项添加群集节点

如果您要使用添加节点向导将其它节点添加至群集,并且节点未配置为使用相同的内部存储设备,则在**"正在分析配置"**菜单中选择检查群集可行性时,向导可能会生成一个或多个错误。如<br>果出现这种情况,请在添加节点向导中选择**"高级配置选项"**以将节点添加至群集。

要使用"高级配置选项"添加节点,请:

- 1. 在 Cluster Administrator 的"文件"菜单中,选择"打开连接"。
- 2. 在"打开到群集的连接"的"操作"框中,选择"添加节点到群集",然后单击"确定"。

系统将显示"添加节点向导"窗口。

- 3. 单击"下一步"。
- 4. 在"选择计算机"菜单中,单击"浏览"。
- 5. 在"输入对象名称来选择(示例)"中,键入要添加至群集的一至七个系统的名称,系统名称之间用分号隔开。
- 6. 单击"检查名称"。

"添加节点向导"将验证系统名称并为每个有效的系统名称添加下划线。

- 7. 单击"确定"。
- 8. 在"选择计算机"菜单中,单击"添加"。
- 9. 在"高级配置选项"窗口中,单击"高级**(**最小**)**配置",然后单击"确定"。
- 10. 在"添加节点"窗口中,单击"下一步"。
- 11. 在"正在分析配置"菜单中, Cluster Administrator 将分析群集配置。

如果 Cluster Administrator 发现群集配置有问题, "正在检查群集可行性"窗口中将显示一个警告图标。单击加号( "+")可查看所有警告(如果需要)。

- 12. 单击"下一步"以继续。
- 13. 在"Cluster Service 帐户"菜单的"密码"字段中,键入用于运行 Cluster Service 的帐户的密码, 然后单击"下一步"。 系统将显示"建议的群集配置"菜单,列出了您的群集的配置设置摘要。

14. 单击"下一步"以继续。

<span id="page-45-2"></span>新的系统(主机)被添加至群集。完成添加后,"正在添加节点到群集"菜单中将显示"任务已完成"。

■ 注: 完成此过程可能需要几分钟。

- 15. 单击"下一步"以继续。
- 16. 在"正在完成添加节点向导"窗口中,单击"完成"。

### 验证 **MSCS** 的运行

要验证 MSCS 服务是否正常运行,请:

- 1. 单击"开始",选择"程序"→"管理工具",然后选择"服务"。
- 2. 在"服务"窗口中,验证以下内容:
	- l 在"名称"列中,是否显示了"**Cluster Service**"。
	- 1 在"状态"列中, "Cluster Service"是否设置为"已启动"。
	- 1 在"启动类型"列中, "Cluster Service"是否设置为"自动"。

### 获取更多信息

有关配置 Cluster Service 的信息,请参阅 Microsoft 联机帮助。

有关 Cluster Service 的详细信息,请参阅"[使用](file:///C:/data/systems/clusters/FE650Wi/cs/it/mscs.htm#wp783089) MSCS"。

### <span id="page-45-0"></span>验证群集功能

要验证群集功能, 请监测群集网络通信以确保群集组件相互之间可以正常通信。另外, 验证群集节点上正在运行 MSCS。

### <span id="page-45-1"></span>验证群集资源的可用性

在群集环境中,资源是故障时转移管理的基本单元。应用程序由资源组成,这些资源组合在一起以提供恢复功能。所有恢复组及其包含的资源均必须处于联机状态(或处于就绪状态),才能<br>确保群集正常运行。

要验证群集资源是否处于联机状态,请:

- 1. 在监测节点上启动 **Cluster Administrator**。
- 2. 单击"开始",选择"程序"→"管理工具(公用)"→"Cluster Administrator"。
- 3. 打开与群集的连接,查看每个资源组的运行状态。如果某个资源组出现故障,则该组的一个或多个资源可能已脱机。

### 排除资源故障

排除资源故障已超出本说明文件的范围,但是故障排除过程的前两步是检查每个资源的属性和确保指定参数的正确性。通常情况下,如果资源已脱机,可以通过在该资源上单击鼠标右键,并<br>从下拉式菜单中选择 **" 联机 "**使其联机。

有关排除资源故障的信息,请参阅 Windows Server 2003 R2 企业版的说明文件和联机帮助。

<span id="page-46-0"></span>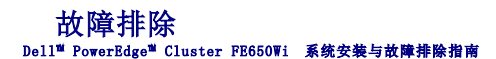

本附录提供了有关群集配置的故障排除信息。

表 [A-1](#page-46-1) 说明了您可能会遇到的一般群集问题和可能的原因, 以及每个问题的解决方案。

#### <span id="page-46-1"></span>表 **A-**1. 一般群集故障排除

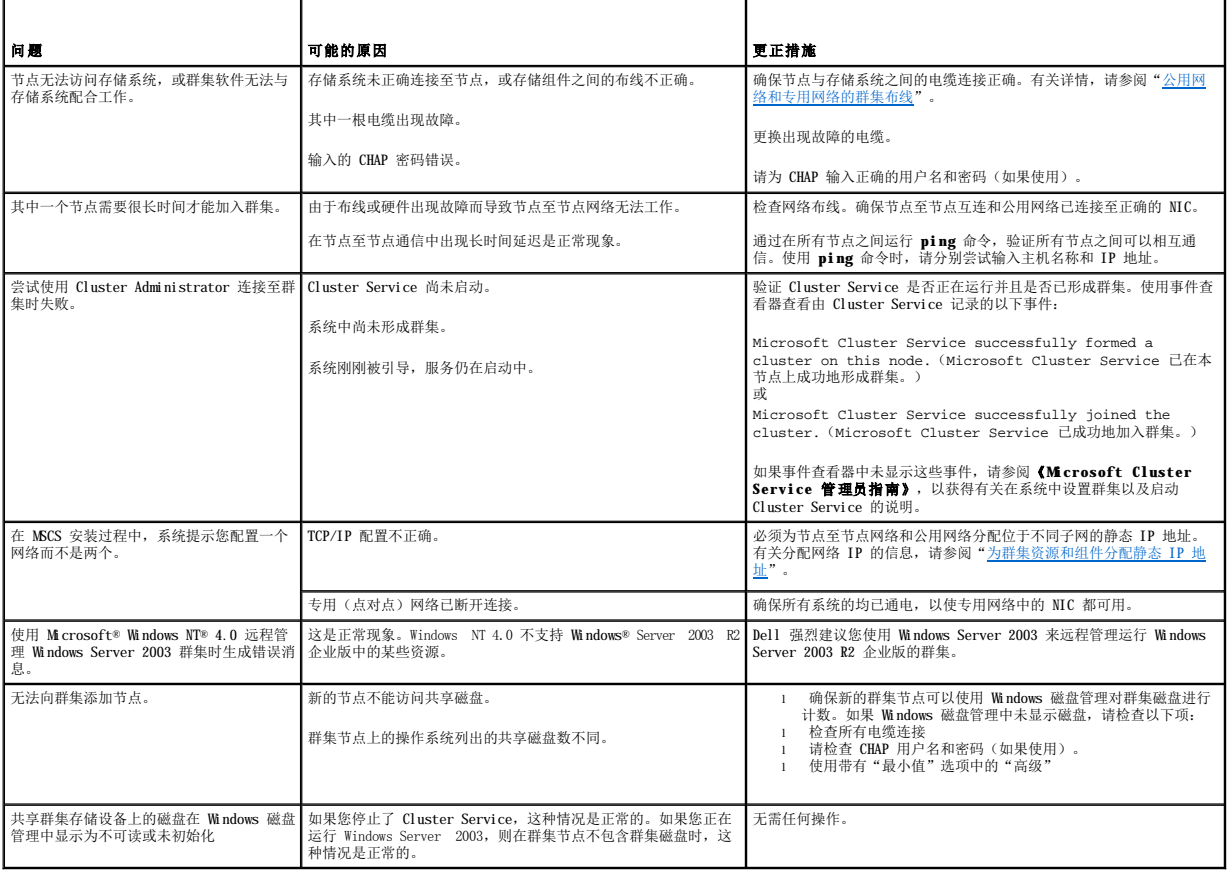